# **Installation, Operation, and Service Guide**

**Agilent Technologies 85629B Test and Ajustment Module**

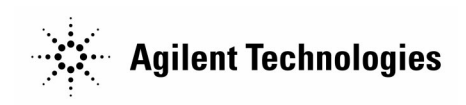

**Manufacturing Part Number: 85629-90036 Printed in USA November 2000**

© Copyright 1992 − 2000 Agilent Technologies

c Copyright Agilent Technologies 1992 - 2000 All Rights Reserved. Reproduction, adaptation, or translation without prior written permission is prohibited, except as allowed under the copyright laws. 1212 Valley House Drive, Rohnert Park, CA 94928-4999, USA

Agilent Technologies certifies that this product met its published specifications at the time of shipment from the factory. Agilent Technologies further certies that its calibration measurements are traceable to the United States National Institute of Standards and Technology, to the extent allowed by the Institute's calibration facility, and to the calibration facilities of other International Standards Organization members.

# **Warranty**

This Agilent Technologies instrument product is warranted against defects in material and workmanship for a period of one year from date of shipment. During the warranty period, Agilent Technologies will, at its option, either repair or replace products which prove to be defective.

For warranty service or repair, this product must be returned to a service facility designated by Agilent Technologies. Buyer shall prepay shipping charges to Agilent Technologies and Agilent Technologies shall pay shipping charges to return the product to Buyer. However, Buyer shall pay all shipping charges, duties, and taxes for products returned to Agilent Technologies from another country.

Agilent Technologies warrants that its software and firmware designated by Agilent Technologies for use with an instrument will execute its programming instructions when properly installed on that instrument. Agilent Technologies does not warrant that the operation of the instrument, or software, or firmware will be uninterrupted or error-free.

### Limitation of Warranty

The foregoing warranty shall not apply to defects resulting from improper or inadequate maintenance by Buyer, Buyer-supplied software or interfacing, unauthorized modication or misuse, operation outside of the environmental specications for the product, or improper site preparation or maintenance.

NO OTHER WARRANTY IS EXPRESSED OR IMPLIED. AGILENT TECHNOLOGIES SPECIFICALLY DISCLAIMS THE IMPLIED WARRANTIES OF MERCHANTABILITY AND FITNESS FOR A PARTICULAR PURPOSE.

#### **Exclusive Remedies** Exclusive Remedies

THE REMEDIES PROVIDED HEREIN ARE BUYER'S SOLE AND EXCLUSIVE REMEDIES. AGILENT TECHNOLOGIES SHALL NOT BE LIABLE FOR ANY DIRECT, INDIRECT, SPECIAL, INCIDENTAL, OR CONSEQUENTIAL DAMAGES, WHETHER BASED ON CONTRACT, TORT, OR ANY OTHER LEGAL THEORY.

# Assistance

Product maintenance agreements and other customer assistance agreements are available for Agilent Technologies products.

For any assistance, contact your nearest Agilent Technologies Sales and Service Office.

# Safety Symbols

The following safety symbols are used throughout this manual. Familiarize yourself with each of the symbols and its meaning before operating this instrument.

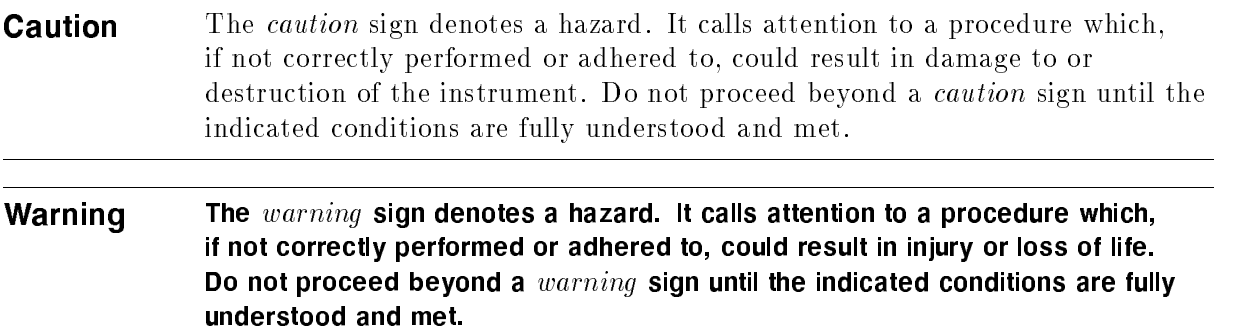

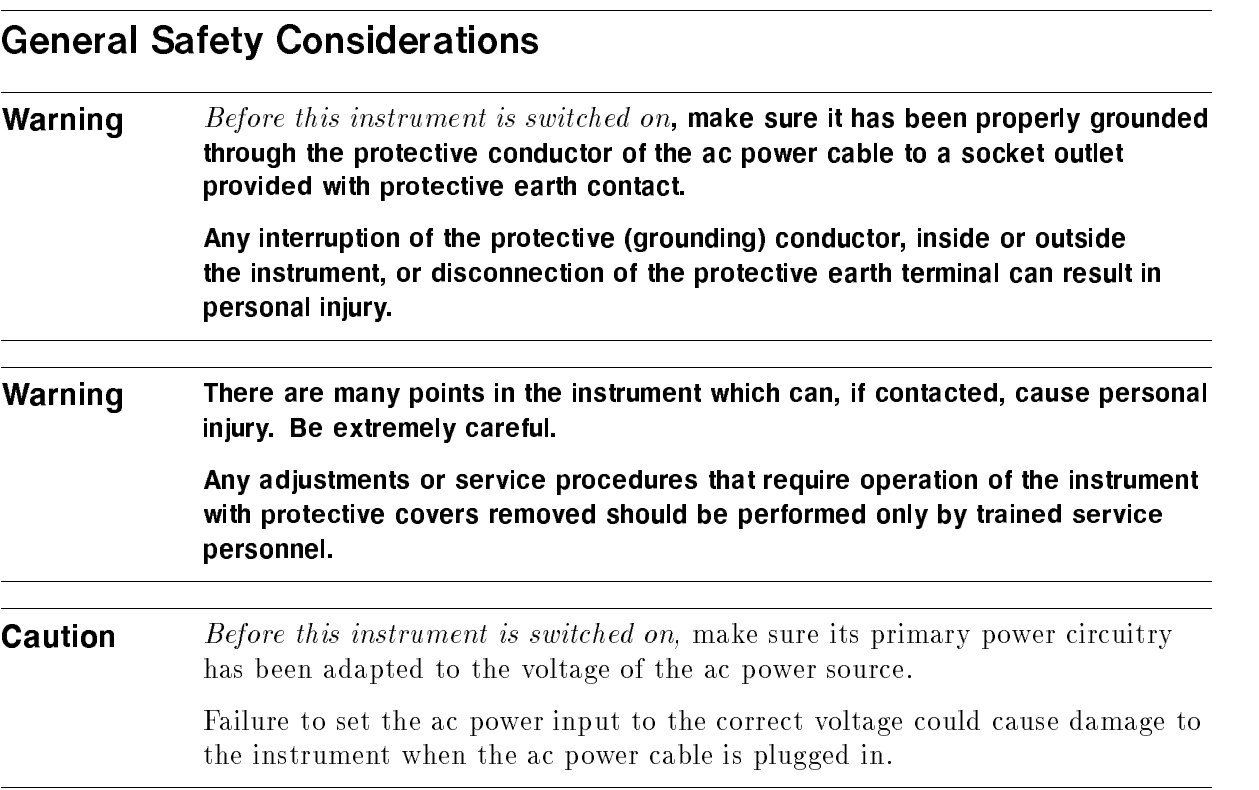

# **Contents**

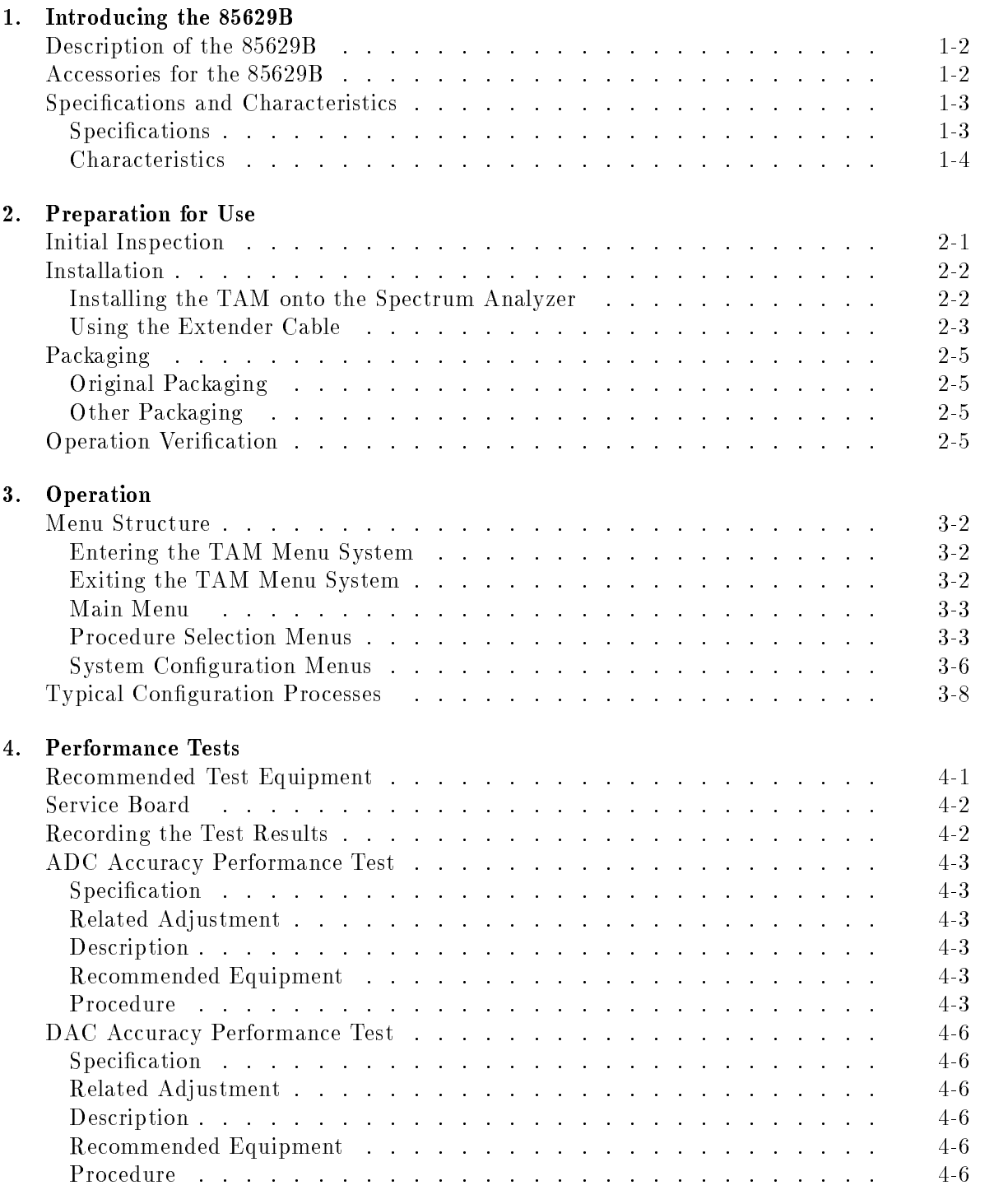

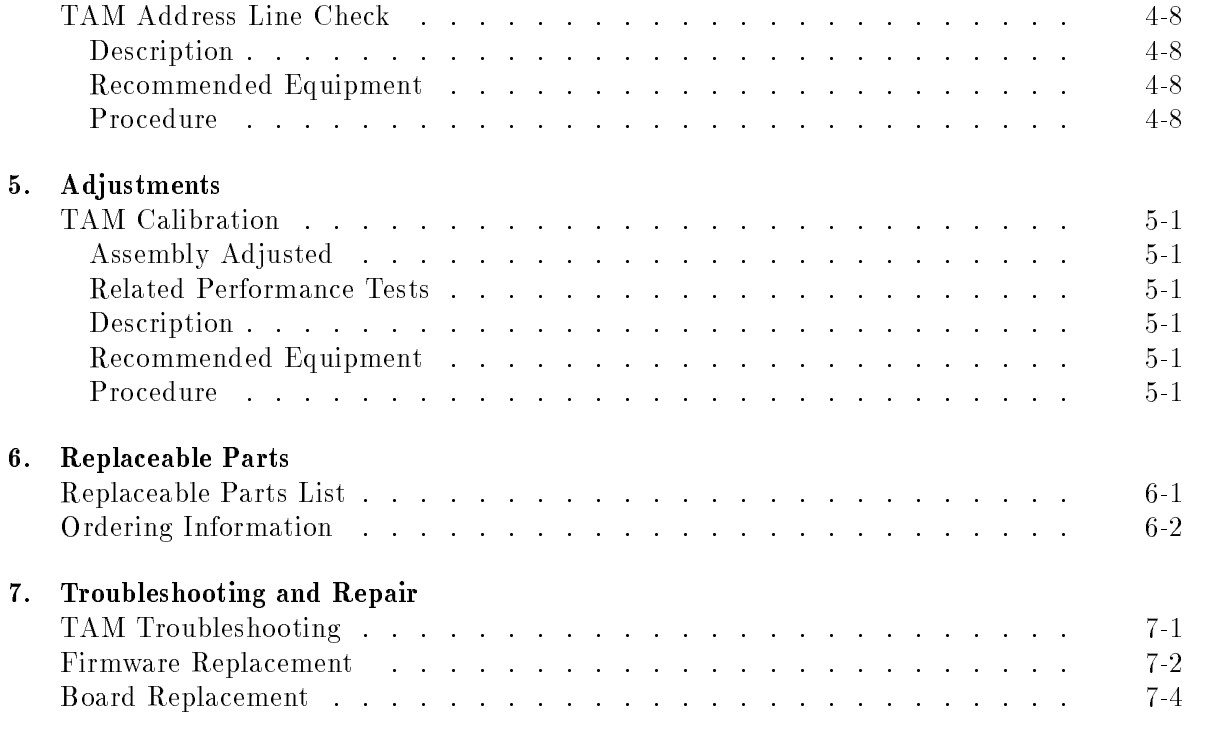

## 8. Error Messages

# Figures

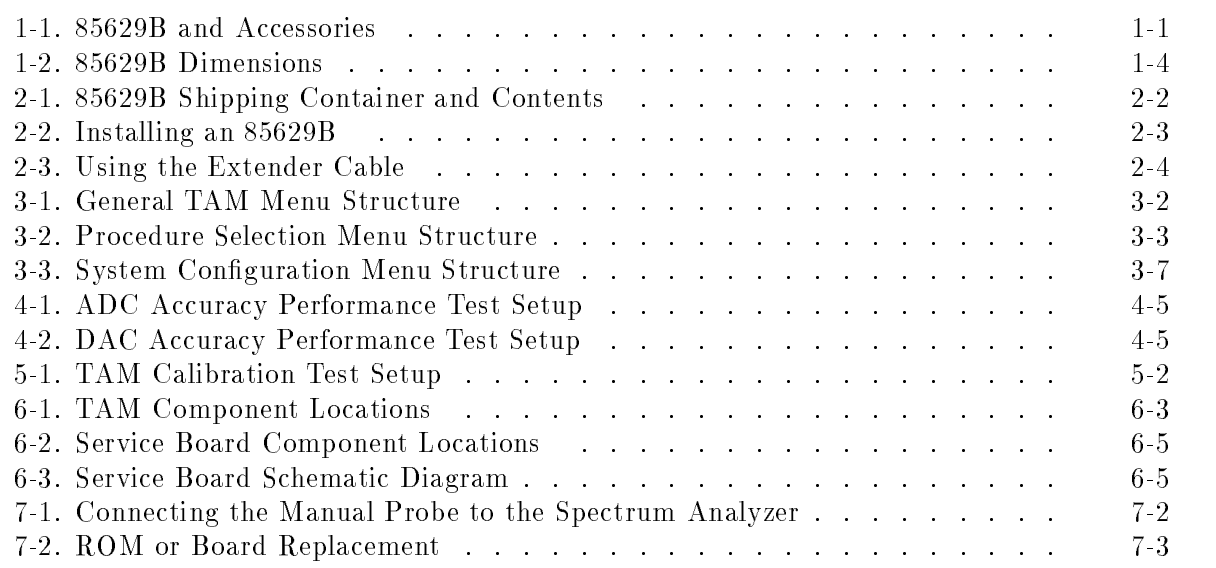

# Tables

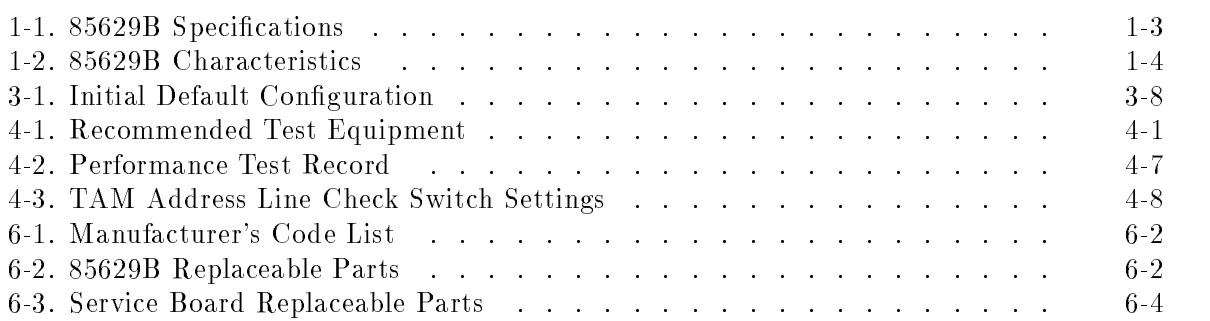

# Introducing the 85629B

This section contains the following information about the 85629B Test and Adjustment Module (TAM):

- Service functions the TAM provides
- Accessories supplied with the TAM
- **EXECUTE:** Locations of TAM installation, configuration, and user information
- TAMs covered by this supplement
- Spectrum analyzer compatibility
- $\blacksquare$  TAM specifications and characteristics

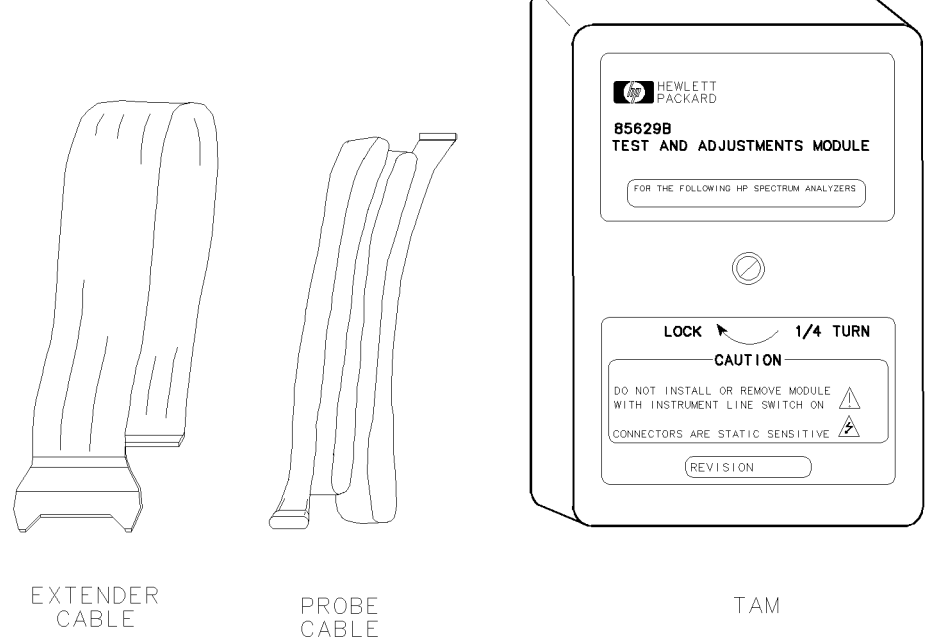

**TAM** 

Figure 1-1. 85629B and Accessories

 $1.11$   $1.11$   $1.11$   $1.11$   $1.11$   $1.11$   $1.11$   $1.11$   $1.11$   $1.11$   $1.11$   $1.11$   $1.11$   $1.11$ 

# Description of the 85629B

The 85629B Test and Adjustment Module (TAM) is an optional service accessory for the 856X High Performance Portable Spectrum Analyzers. The TAM enables you to test, troubleshoot, and adjust the spectrum analyzer more quickly and conveniently than you could by using standard test equipment and procedures. The TAM provides the following service functions:

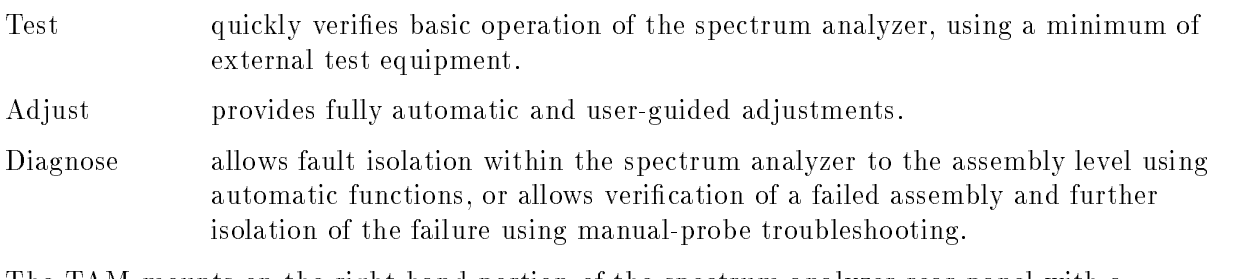

The TAM mounts on the right-hand portion of the spectrum analyzer rear panel with a  $1/4$ -turn fastener. It connects to the analyzer's electronics through a fixed connector. The TAM is typically installed on an analyzer only when the analyzer is to be tested, although it can be left in place if desired.

During testing with the TAM in place, the analyzer controls other instruments over GPIB, reads data, and formats data to assist you in interpreting the results. Use of the TAM yields fast, comprehensive data on the spectrum analyzer's performance. However, for full performance verification routines, refer to the spectrum analyzer installation manual; for complete troubleshooting and adjustment information, refer to the spectrum analyzer service manual.

#### Accessories for the 85629B Accessories for the 85629B

The following accessories are supplied with the TAM:

- **Extender Cable (part number 5062-0737):** allows use of the TAM when the A2 Controller assembly is in its service position, by extending the connector for the TAM from the rear panel to the A2 assembly.
- Guided Probe (part number 5001-8743): used to access numerous test connectors within the analyzer for rapid troubleshooting.
- **Service Board (part number 5021-7419):** a special circuit board that provides convenient connections for testing and adjusting the TAM. (The service board is shipped unassembled. Refer to Chapter 4 of this supplement for assembly information.)

# Specifications and Characteristics

Specifications describe warranted TAM performance over the indicated temperature range. Characteristics provide useful information in the form of typical, nominal, or approximate values.

# Specifications

The 85629B specifications are listed in Table 1-1. All specifications apply after the unit has reached a stable operating temperature.

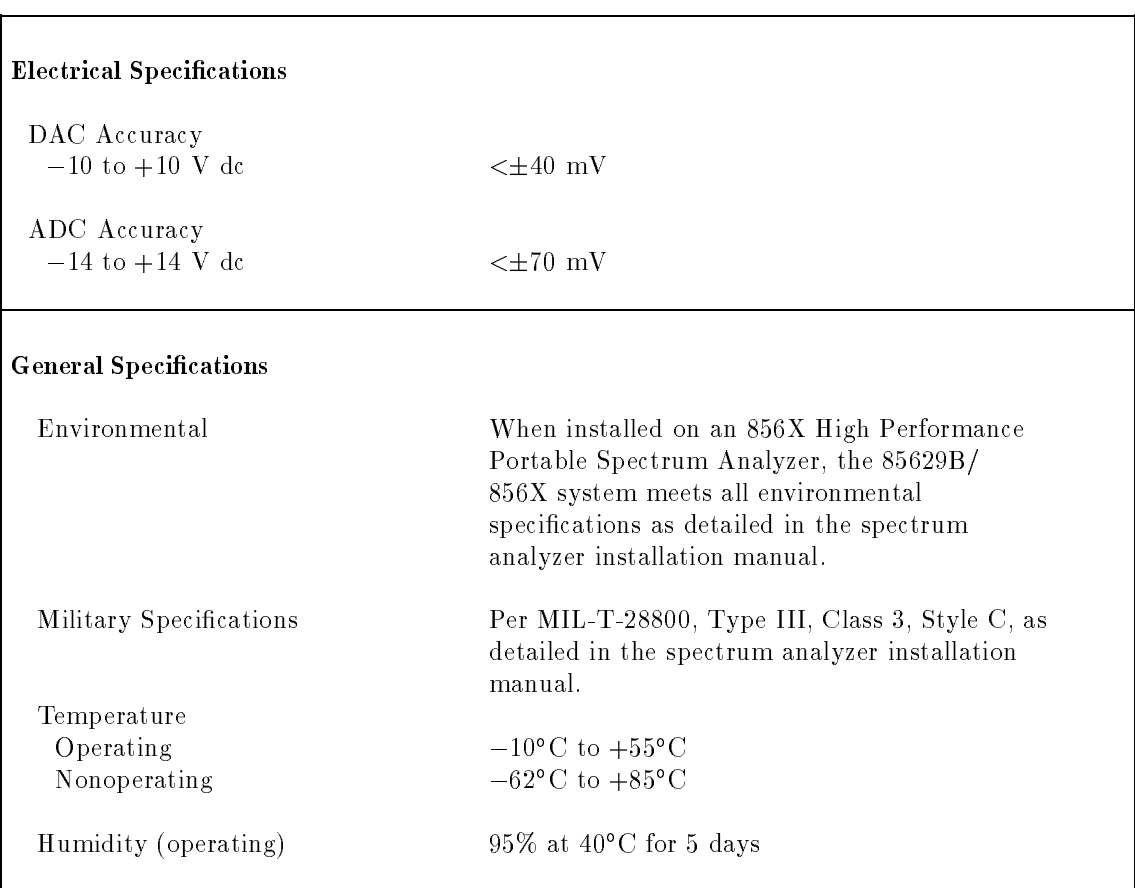

#### Table 1-1. 85629B Specifications

# **Characteristics**

The 85629B characteristics are listed in Table 1-2.

| Weight            |                                                                                                    |
|-------------------|----------------------------------------------------------------------------------------------------|
| Net               | $454(1 \text{ lb})$                                                                                                    |
| Shipping          | $1.59 \text{ kg} (3.5 \text{ lb})$                                                                                                    |
| <b>Dimensions</b> | 131.25 mm high $\times$ 91.25 mm wide $\times$ 37 mm deep<br>$(5.25 \text{ in. high} \times 3.65 \text{ in. wide} \times 1.48 \text{ in. deep})$ |

Table 1-2, 85629B Characteristics

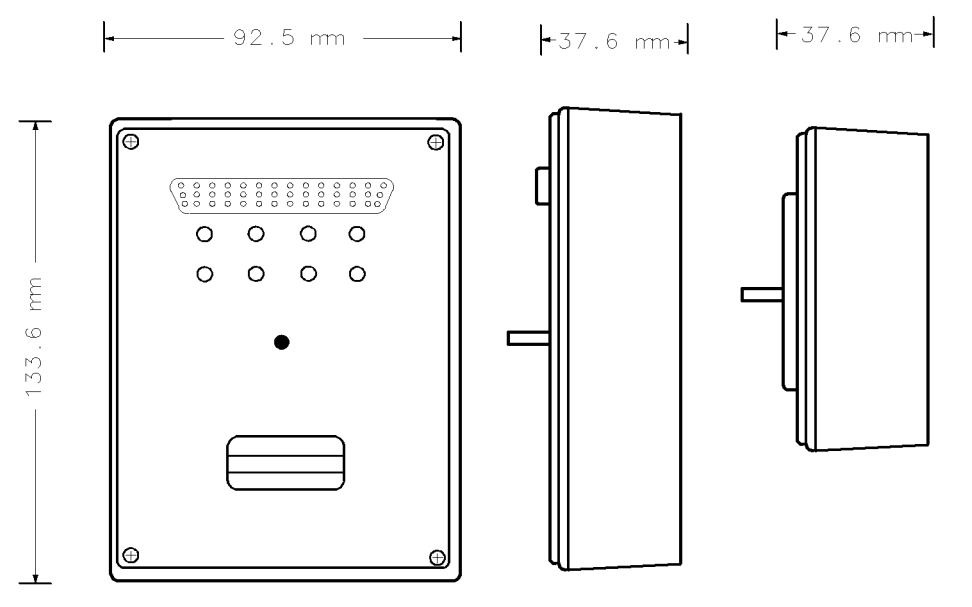

Figure 1-2. 85629B Dimensions

# Preparation for Use

This section contains the following information:

- Initial inspection
- TAM and extender cable installation
- Packaging
- **Operation** verification

# Initial Inspection

Inspect the shipping container for damage. If the shipping container or cushioning material is damaged, keep it until you have veried that the contents are complete and you have tested the TAM.

The contents of the container should be as shown in Figure 2-1 and its accompanying legend. If the contents are incomplete, or if the TAM does not pass the operation verification tests, notify the nearest Agilent Technologies office. If the shipping container is damaged or the cushioning material shows signs of stress, also notify the carrier. Keep the shipping materials for the carrier's inspection. The Agilent Technologies office will arrange for repair or replacement without waiting for a claim settlement.

If the shipping container and cushioning material are in good condition, retain them. You may wish toship the TAM to another location or to return it to Agilent Technologies for service. Instructions for repackaging and shipping are providedlater in this section.

**Note** The diagrams in this manual show E-series instruments. However, the features illustrated in these diagrams are identical for both E-series and EC-series instruments.

# Installation

### Installing the TAM onto the Spectrum Analyzer

**Caution** Do not install the TAM unless the spectrum analyzer is turned off. The TAM or the analyzer or both may be damaged if installation is attempted while the analyzer is turned on.

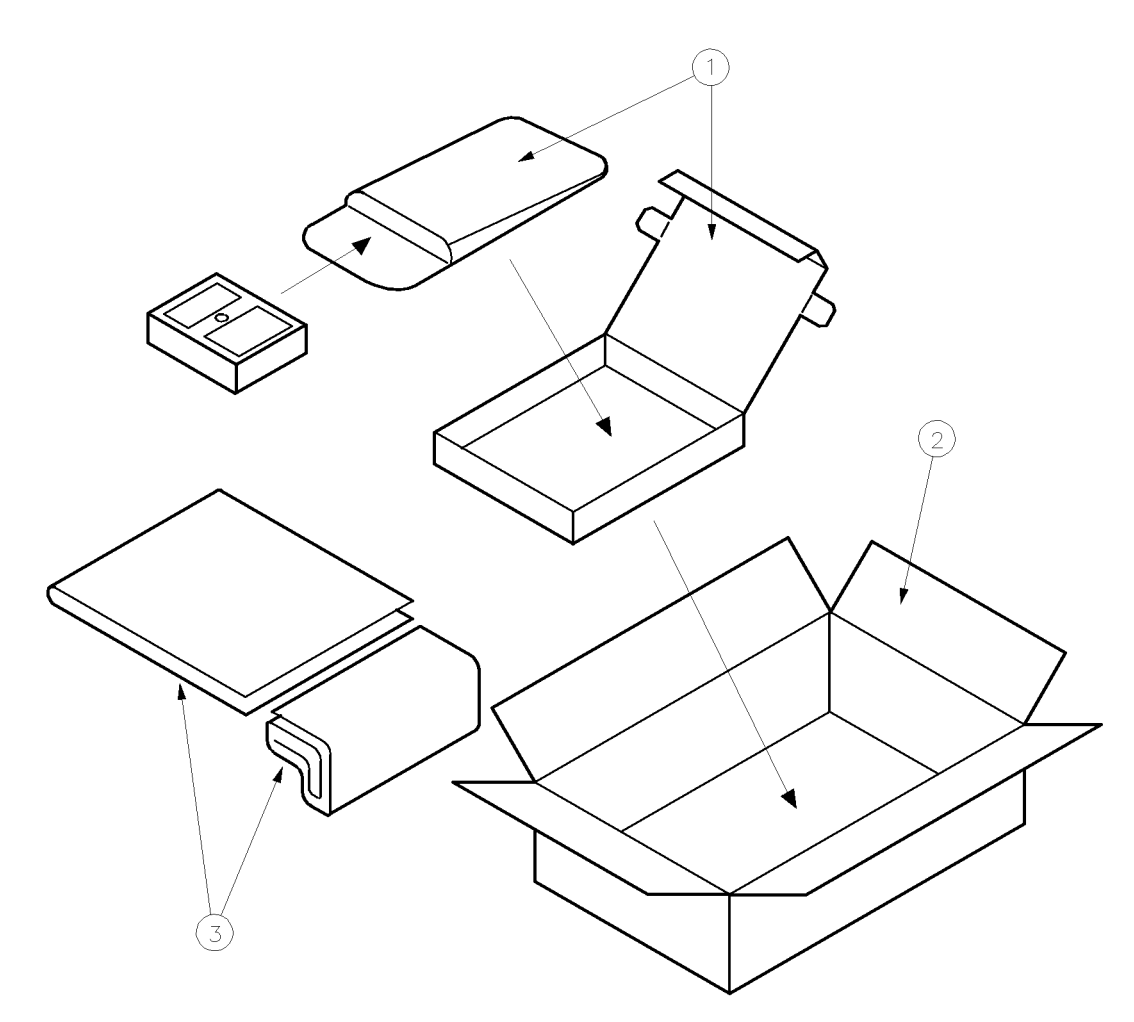

Figure 2-1. 85629B Shipping Container and Contents

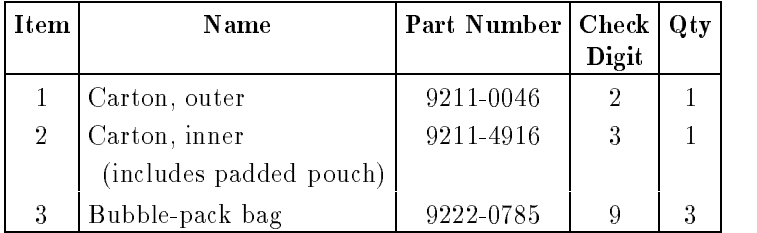

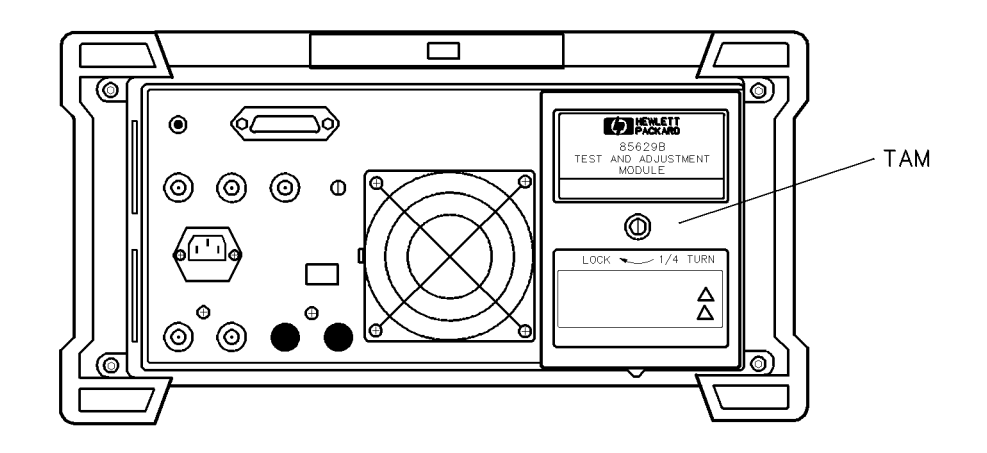

Figure 2-2. Installing an 85629B

**Caution** Do not touch the connector pins on either the TAM or the spectrum analyzer; they are static-sensitive. Be sure to read and follow the electrostatic discharge information contained in the spectrum analyzer installation manual.

Install the TAM as follows:

- 1. Line up the 50-pin connector on the back of the TAM with the OPTION MODULE connector (J3) on the rear panel of the analyzer.
- 2. Press the TAM into place.
- 3. Use a flat-blade screwdriver to secure the  $1/4$ -turn fastener that holds the TAM in place. See Figure 2-2.

#### Using the Extender Cable

**Note** Do not attempt to use the extender cable unless you have an Agilent Technologies 856X spectrum analyzer service manual. The extender cable is intended for use during adjustments or manual-probe troubleshooting; the service manual provides procedures for these operations.

Most open-cover troubleshooting or adjustments require use of the extender cable. It allows you to use the Agilent Technologies 85629B when the spectrum analyzer A2 Controller assembly is folded down. The extender cable is connected to A2J6 on the controller board of E and EC-series analyzers. Note that EC-series instruments do not haveaTAM manual test connector on the A2 Controller board, while E-series instruments do have a TAM manual connector on the A2 Controller board.

#### **Caution** The spectrum analyzer contains parts that are easily damaged by electrostatic discharge. Before disassembly of the spectrum analyzer, refer to the electrostatic discharge information in the installation manual.

**Caution** The extender cable (part number 5062-0737) is specifically designed for this application. Do not use a different cable; equipment damage may result.

Refer to Figure 2-3, and perform the following steps to install the extender cable:

**Caution** Be sure the spectrum analyzer power is turned off before you install or remove the extender cable. Extender cable installation or removal with power applied can damage the TAM.

- 1. Use the disassembly instructions in the spectrum analyzer service manual to remove the analyzer cover and fold down the A2 Controller assembly.
- 2. Attach one end of the extender cable to the 50-pin connector cable on the inside surface of the rear panel of the spectrum analyzer.
- 3. Attach the other end of the extender cable to A2J6 on the A2 Controller assembly.

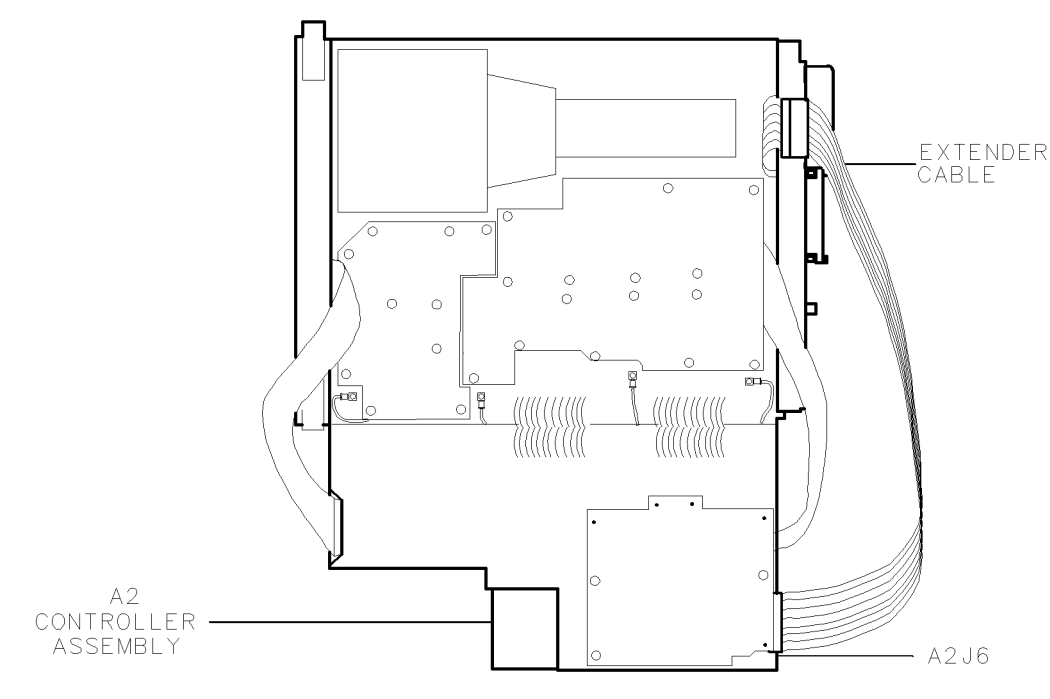

Figure 2-3. Using the Extender Cable

# Packaging

## Original Packaging

Save the original packaging materials to use when shipping the TAM. If the original material is not available, packaging material identical to the originals can be ordered through Agilent Technologies offices. Figure 2-1 lists the part numbers of each item.

Write "FRAGILE, HANDLE WITH CARE" on the outside of the shipping container. If the TAM is being returned to Agilent Technologies for servicing, include a tag that lists the following information:

- 1. Type of service required, including a description of the problem.
- 2. Return address and phone number of person to contact for more information.
- 3. Model number and full serial number of TAM.
- 4. List of any accessories returned with the TAM.

### Other Packaging

If you need to use packaging materials other than the type used in original factory packaging, use the steps below to reduce the chance of electrical or mechanical damage to the TAM.

**Caution** Damage to the TAM may result from using packaging materials other than those specified. Never use styrene pellets in any shape as packaging materials. They do not adequately cushion the equipment or prevent it from shifting in the carton. They can also cause equipment damage by generating static electricity.

- 1. Wrap the TAM in 2 to 3 inches of static-shielding cushioning materials (for example, S.D.-240 AirCap<sup>TM</sup> from Sealed Air Corporation, Commerce, California, 90001).
- 2. If the TAM is being returned to Agilent Technologies, include a tag with the information listed under "Original Packaging."
- 3. Place the TAM in a strong shipping container. Make sure there is enough cushioning material to prevent the TAM from moving in the container. Seal the container securely.
- 4. Mark the shipping container \FRAGILE, HANDLE WITH CARE" to encourage careful handling.

# Operation Verification

Verify that the TAM is operating properly by performing the \ADC Accuracy Performance Test" and the \TAM Address Line Check" in Chapter 4.

# **Operation**

This section contains the following information:

- $\blacksquare$  "Menu Structure" describes the main, procedure selection, and configuration menus.
- $\blacksquare$  "Typical Configuration Processes" assists you in understanding the concept of configuring test setups with the TAM.

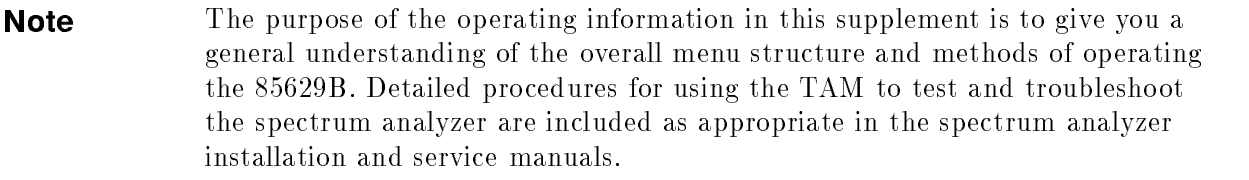

# Menu Structure

The 85629B menu system is structured to provide the inexperienced user with sufficient information to operate and test the TAM, while keeping the number of menus and required keystrokes to a minimum so that the more experienced user can proceed rapidly. The basic structure, as shown in Figure 3-1, involves:

- A main menu
- Three procedure selection menus
- $\blacksquare$  A system configuration menu

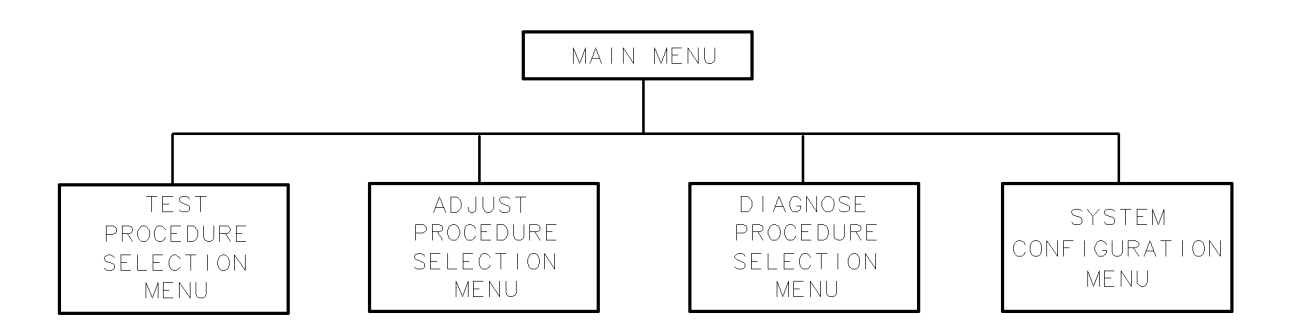

#### Figure 3-1. General TAM Menu Structure

Each menu lists a series of choices (such as a list of tests to be performed) and identies several softkeys that cause specific actions (such as executing the test, accessing a help screen, or returning to the main menu). In several cases there are additional, subordinate menus that guide you through the various actions needed (such as conguring a test setup).

### Entering the TAM Menu System

With the analyzer in normal operation, pressing the MODULE key on the analyzer front-panel accesses the main menu.

#### Exiting the TAM Menu System

There are several ways of exiting the TAM menus.

If you have only accessed the main menu and have not gone to any of the sub-menus: you can return to analyzer operation by pressing any hardkey (except the data keys or the step keys). Or you can press the EXIT MODULE softkey. In either case, the analyzer returns to normal operation in the same state as before the main menu was accessed.

If you have accessed lower-level menus and then returned to the main menu: pressing EXIT MODULE returns to normal analyzer operation. However, the analyzer automatically goes through a power-on sequence and returns to its power-on condition.

If you are operating in a lower-level menu: when operating in any menu level, pressing the RETURN softkey returns you to the next highest-level menu. You can press RETURN as necessary to return to the main menu. Or, instead of pressing RETURN successively to get back to the main menu, you can access the main menu directly from any menu level by

pressing MODULE. In either case, you can then exit from the main menu as described in the preceding paragraph.

If you want to exit directly from a lower-level menu: you can exit the TAM menu system from any level by pressing (PRESET), which returns the analyzer to its power-on condition.

#### Main Menu

The main menu is the entry point to the menu system. It gives you the choice of selecting one of the three procedure selection menus, the system conguration menu, or exiting to normal spectrum analyzer operation.

The menu displays the titles of the next four menus:

- Test
- Adjust
- **Diagnose**
- $\blacksquare$  Config

Each title has a corresponding softkey which, when pressed, accesses that menu.

#### **Procedure Selection Menus** Procedure Selection Menus

Refer to Figure 3-2. The three procedure selection menus are:

- **Test:** tests that evaluate the analyzer's performance.
- Adjust: automatic and guided adjustment procedures.
- Diagnose: troubleshooting aids and fault isolation procedures.

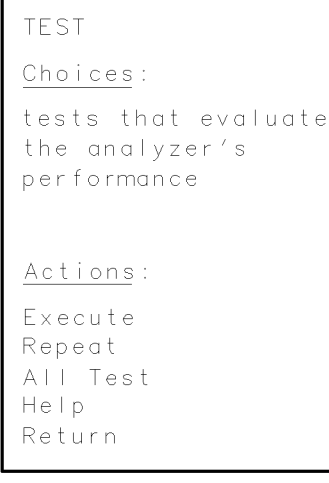

ADJUST

Choices: automatic and quided adjustment procedures

Actions:

Execute

Help Return **DIAGNOSE** 

Choices:

troubleshooting aids and fault isolation procedures

Actions:

Execute

Help Return

Figure 3-2. Procedure Selection Menu Structure

Each of these menus provides a list of the procedures that can be executed. To select a test, position the pointer (by using the knob or the step keys) to point at the test title; execute the test by pressing the appropriate softkey. You can also obtain additional information about the procedure by using the Help function.

External test equipment (such as a signal source or a power meter and related accessories) is needed for most of the test procedures. In each case, the program attempts to determine if the test equipment setup (configuration) is correct. If an incorrect setup is detected, or if you select Help, the appropriate setup diagram is displayed on the screen.

Test Menu: The Test menu lists the following functional tests of the analyzer:

- 1. Noise Sidebands
- 2. Residual FM
- 3. IF Gain Uncertainty
- 4. Scale Fidelity
- 5. Input Attenuator Accuracy
- 6. Frequency Marker Accuracy
- 7. Image, Mult, Out-of-Band Resp
- 8. Res BW Accy & Selectivity
- 9. 2nd Harmonic Distortion
- 10. Frequency Span Accuracy
- 11. Gain Compression
- 12. TOI
- 13. Frequency Response
- 14. 1st LO OUTPUT Amplitude
- 15. Displayed Average Noise Level
- 16. Residual Responses

In the Test menu, selections may be made singly (Execute ), repeatedly (Repeat), or sequentially  $(A11$  Test ):

- In Execute mode, the program checks the test equipment setup before the test is attempted.
- In Repeat mode, the equipment is checked at the start of each test repetition. If a printer is configured and connected to GPIB, testing continues until you abort the process by pressing ABORT. The results of each test are sent to the printer. If a printer is not available, the system pauses to display the results at the completion of each test; pressing the RETURN softkey causes testing to continue. This sequence continues until the ABORT softkey is pressed.
- In All Test mode, the tests are executed in the order listed. This order allows the minimum number of setup changes and operator attention. You are prompted whenever the testing stops or your attention is needed.

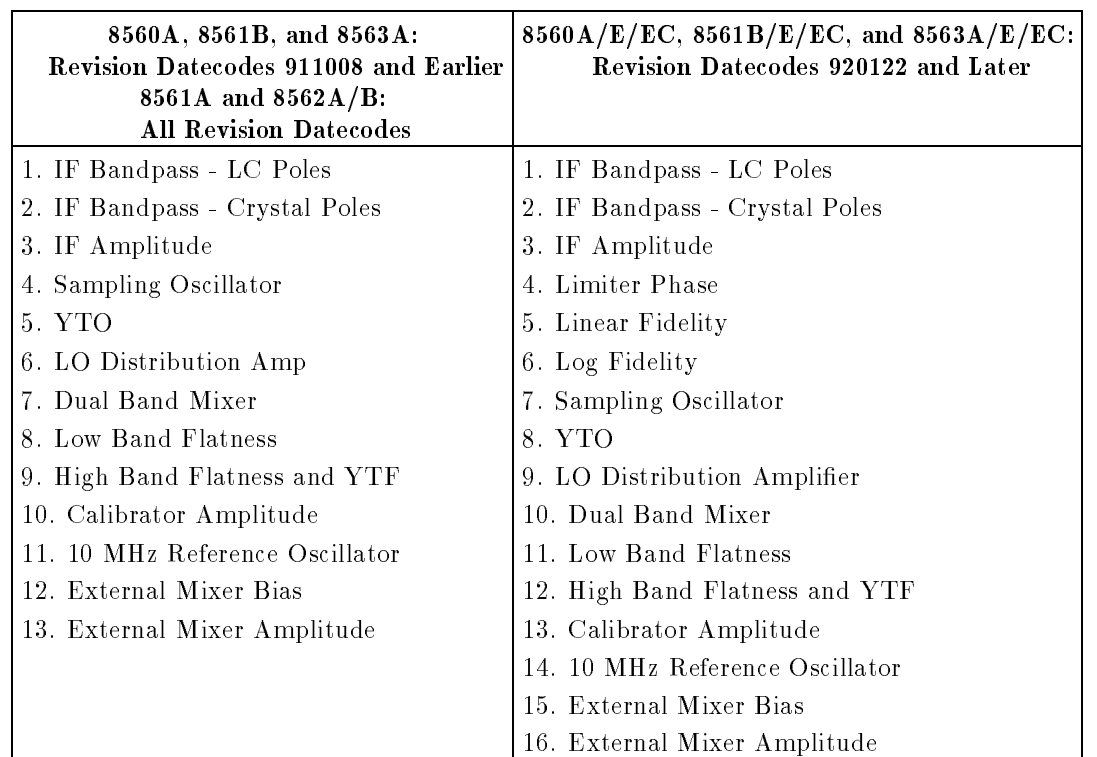

Adjust Menu: the Adjust menu lists the following analyzer adjustments:

Simply position the pointer next to the adjustment procedure to be run and press Execute. The screen displays messages or diagrams to indicate necessary manual steps to be performed by the operator.

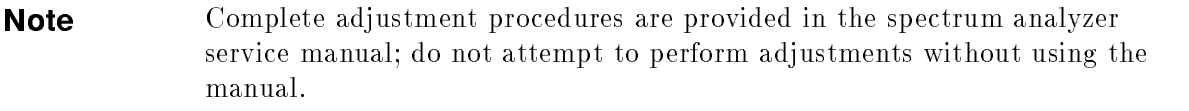

Diagnose Menu: The diagnostics in the TAM comprise a series of troubleshooting routines that assist you in detecting a fault or isolating the failure to the lowest possible functional block level. Not all possible failures can be isolated or even detected, but the TAM's diagnostics provide substantial time savings when troubleshooting most faults. The diagnostics are designed to isolate failures to a board assembly level and, if possible, to a sub-board assembly level.

In the Diagnose menu, various types of diagnostic methods are listed for selection. Diagnostic methods for the spectrum analyzer include:

- Automatic Fault Isolation
- Manual Probe Troubleshooting
- RF Path Fault Isolation  $\blacksquare$
- Cal Osc Troubleshooting Mode

Additional functions for testing operation of the TAM itself include:

- TAM 8-Channel Voltmeter
- TAM Output Signal Test
- TAM Connector Address Test
- **TAM** Calibration

Each procedure is selected by identifying it with the pointer and pressing Execute.

In automatic fault isolation, the TAM performs a series of tests on the analyzer. The screen indicates the progress of the procedure and the results when each test is completed. For failed tests, the probable causes of failure are also displayed, along with troubleshooting suggestions.

In manual probe troubleshooting, the operator uses the manual probe connected to the TAM to probe the 26 special test connectors within the analyzer. The TAM guides the user (through screen displays) with suggestions for additional areas to check, the readings expected, the actual readings, and possible causes of the problem.

## System Configuration Menus

Many of the test and adjustment procedures require the use of additional, external test equipment. Three basic types of equipment may be used: a signal source, a power meter, and a printer. The system supports several specic models of each type; one model of each type is factory-selected as the default model.

The system configuration menus enable you to:

- Select any of the supported models of test equipment.
- **Example 1** Enter the necessary parameters to add a manually controlled source that is not on the standard list of supported models.
- **Example 1** Enter the necessary parameters to support specific sensors for the power meter.
- Change the GPIB address for each item.

The system configuration menu structure is shown in Figure 3-3.

**Configure Menu:** the Config menu displays the selected model for the source, power meter and printer, the GPIB address specified for each, and indicates whether a piece of equipment is actually responding from that address. The program does not determine what equipment is at that address; only that *something* is responding. It is the operator's responsibility to verify that the proper equipment is at each address.

**Note** The TAM acts as the active controller on the GPIB bus. No other active controller should be connected to the bus.

From the Config menu, you can press the Change Equip softkey to access three sub-menus:

- Source
- Pwr Mtr
- Printer

Each of these menus lists the models of each type that the system supports. In each case, you can select one of the models by positioning the pointer next to it and pressing the Select softkey. This returns you to the Config menu, which now lists the model you selected.

From the Config menu, you can also change the GPIB address of any item by selecting the item with the pointer, pressing the Change Address softkey and entering the new address via the data keys. When completed, terminate the entry by pressing the  $(H_2)$ ,  $(KH_2)$ ,  $(MH_2)$ , or  $(GH_2)$ key.

The new configuration (specific equipment models, sensor data, and addresses) is stored as the new default condition by pressing the Store Config softkey.

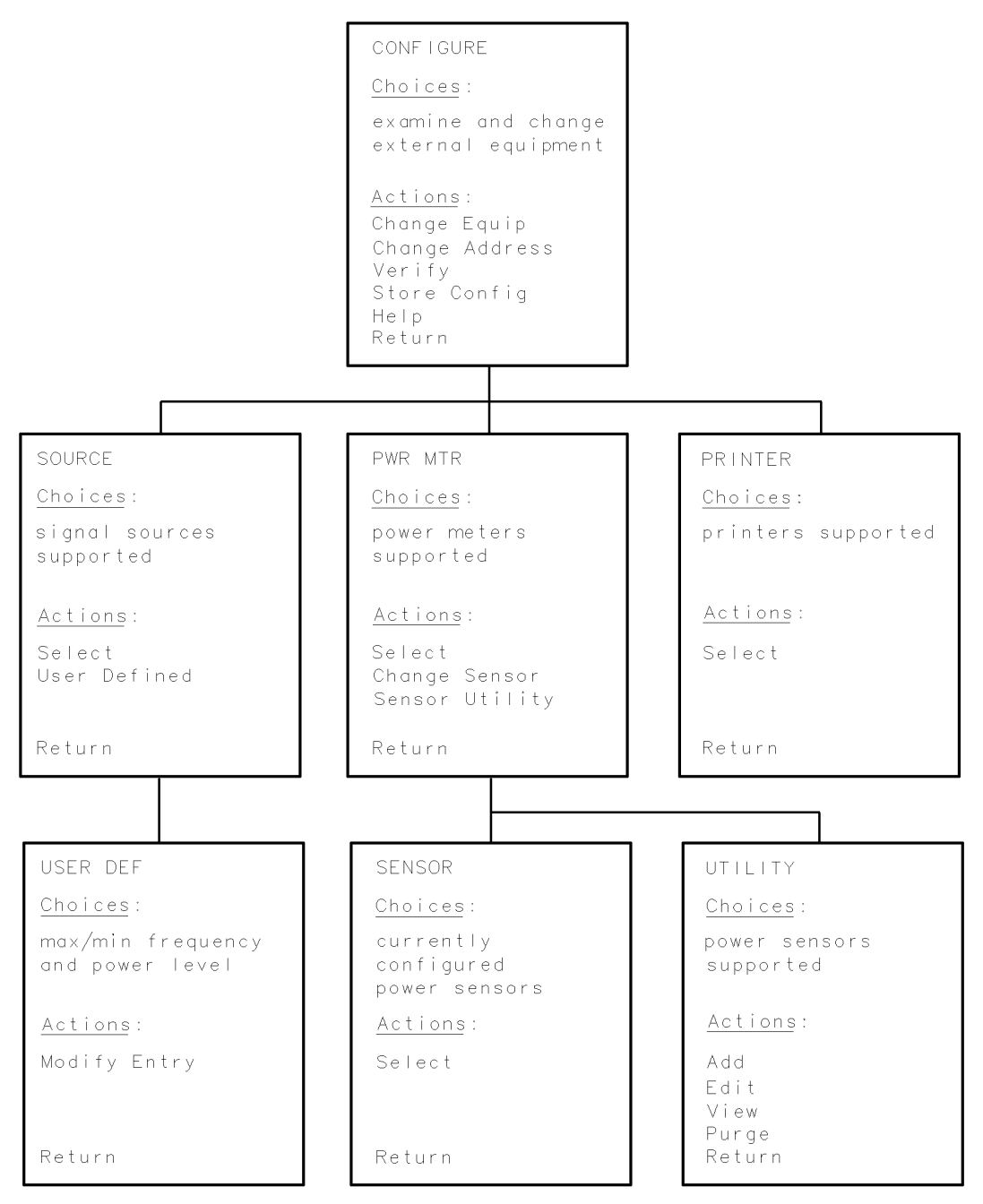

Figure 3-3. System Configuration Menu Structure

Equipment Selection/Definition Menus: as described above, the Source, Pwr Mtr, and Printer menus enable you to select (from a list of supported models) the specific model you wish to use. Additional sub-menus enable you to define a previously unsupported source model or the specific sensor(s) you wish to use with the power meter.

**Default Configuration:** the factory-selected default configuration is shown in Table 3-1.

| Type                                                | Model       | A ddress |  |  |
|-----------------------------------------------------|-------------|----------|--|--|
| Source                                              | 8340A       | 19       |  |  |
| Power Meter* 436A                                   |             | 13       |  |  |
| Printer                                             | HP Thinkjet |          |  |  |
| *No sensor model or sensor calibration data defined |             |          |  |  |

Table 3-1. Initial Default Configuration

# Typical Configuration Processes

The following paragraphs describe the general methods of changing the system configuration. This material is intended to give you an overall understanding of the processes used within the system configuration menus.

To change the source: in the Configure menu, move the pointer (using the front-panel knob or the step keys to Source and press Change Equip. This brings up the Source menu, which lists the supported sources. Move the pointer to the desired source and press Select. The configuration menu appears; note that the source you selected is now listed in this menu.

To define an unlisted source: in the Configure menu, move the pointer to source and press Change Equip . In the Source menu, press User Defined . This brings up the User Def menu, which lists Max Freq, Min Freq, Max Level, and Min Level. Select one of these parameters with the pointer and press Modify Entry; then, using the data keys, enter the appropriate numbers and finish the entry with  $(H_z)$ ,  $(H_z)$ ,  $(H_Hz)$ , or  $(H_z)$ , as required. Press RETURN to return to the Config menu; USER is now listed in the Model column for Source, and the GPIB address is replaced with a dashed line. User-dened sources are controlled manually.

To change the power meter: in the Config menu, move the pointer to Pwr Mtr and press Change Equip . In the Pwr Mtr menu, select the desired meter and press Select .

To select a sensor: move the pointer to Pwr Mtr and press Change Equip to bring up the Pwr Mtr menu. Press Change Sensor to bring up the Sensor menu, which lists the currently defined sensors and their serial numbers. To use one of the listed sensors, move the pointer to it and press Select.

To configure a new sensor: to add a new sensor, you must enter its calibration data, along with its model number and serial number. From the Pwr Mtr menu, press Sensor Utility. This brings up the Utility menu, which lists the defined sensors and gives you the options of adding or purging (deleting) sensors, or of viewing or editing their stored calibration data. Position the pointer to the desired sensor model and select Add. Using the data keys, enter the last four digits of the sensor's serial number. Then enter the sensor calibration data for the frequencies listed on the screen. When you have entered all the requested data, the Utility menu is displayed.

To select a printer: in the Config menu, move the pointer to Printer and press Change Equip . The Printer menu lists Graphics Printer and Text Only Printer in addition to the HP ThinkJet. Examples of graphics printers are the HP 2671G, HP 2673A, HP 2876A, and HP 82906A. The HP 2671A and HP 2601A are examples of text-only printers.

**To change a GPIB address:** to change a device address, on the Config menu, select the desired device with the pointer and press Change Address. Use the numeric data keys on the analyzer front-panel to enter the new address number, then press  $(H<sub>z</sub>)$  to conclude the entry. The Config menu displays the new address and places a dashed line  $(-)$  in the Found column. To poll the system and verify that the address is correct, press Verify; if there is a response from that address, Yes appears in the Found column.

To store a configuration: when you have completed the system configuration, you must store it to replace the previous configuration permanently. In the Config menu, press Store Config.

The message STORING, DO NOT DISTURB appears on the screen while storing takes place. (If you do not store the new conguration, it remains valid only until normal analyzer operation is resumed.)

# Performance Tests

This section contains the following information:

- **List of Recommended Test Equipment.**
- ADC Accuracy Performance Test: procedure for testing the ADC accuracy.
- DAC Accuracy Performance Test: procedure for testing the DAC accuracy.
- **TAM Address Line Check: procedure for verifying operation of the TAM address decoder.**

# Recommended Test Equipment

The test equipment listed in Table Table 4-1 is recommended for use in testing and troubleshooting the TAM.

| <b>Instrument</b>             | <b>Critical Specifications</b>                                                                                 | Recommended<br>Model                                | $Use*$              |
|-------------------------------|----------------------------------------------------------------------------------------------------|-----------------------------------------------------|---------------------|
| Spectrum<br>Analyzer          | Compatible with 85629B Test and<br>Adjustment Module; no substitute                                            | 8560A/E/EC<br>8561A/B/E/EC<br>8562A/B<br>8563A/E/EC | P, A,<br>T, V       |
| Digital<br>Voltmeter<br>(DVM) | Range: $-15$ V dc to $+$ 15 V dc<br>Accuracy: $\lt\pm 1$ mV on 100 V range<br>Input impedance: $\geq$ 1 megohm | 3456A                                               | P, A<br>T, V        |
| DVM Test<br>Leads (2 pairs)   | Length: $\geq$ 36 inches<br>Connectors: banana plugs                                                           | 34118A                                              | P, A<br>T, V        |
| Power<br>Supply               | Output voltage range: 0 to 15 V dc<br>Adjustability: $<\pm 0.5$ mV                                             | 6114A                                               | P, T<br>$\mathbf V$ |
| Service<br>Board              | Refer to "Service Board" documentation.<br>A circuit board (no components) is included<br>with the TAM.        |                                                     | P, A<br>T, V        |
| Printer<br>(optional)         | GPIB, text only                                                                                                | HP 2225A                                            | A, T                |
|                               | *Note: $P =$ Performance Tests; $A =$ Adjustments;<br>$T =$ Troubleshooting; $V =$ Operation Verification      |                                                     |                     |

Table 4-1. Recommended Test Equipment

# Service Board

The service board is needed for testing, adjusting, and troubleshooting the 85629B Test and Adjustment Module.

The service board is shipped unassembled (part number 5021-7419) with only one special connector (J4) included. Table 6-3 lists the supplied parts and the additional parts needed to assemble the service board. You can either order the parts from Agilent Technologies, using the part numbers given in Table 6-3, or buy them from an electronic supply store.

The locations of the components are marked on the service board. Assemble the service board with the components listed in Table 6-3, using these markings as guides. Refer also to Figure 6-2 ("Service Board Components Location") and Figure 6-3 ("Service Board Schematic Diagram").

# Recording the Test Results

For your convenience in recording test results as you perform a procedure, a small test results table is provided at each appropriate point in the test procedure.

In addition, a complete performance test record form is provided as Table 4-2. We recommend that you make a copy of this table, record the complete test results on the copy, and keep the copy for your test record. This record could prove valuable in tracking gradual changes in test results over long periods of time.

# ADC Accuracy Performance Test

### Specification

 $<\pm70$  mV

## Related Adjustment

TAM Calibration

### Description

This test measures the accuracy of the TAM's analog-to-digital converter (ADC), which is used for manual probe troubleshooting. The following items summarize the ADC Accuracy Performance Test:

- Connect a power supply, DVM, and guided probe cable to the service board.
- Use the DVM to set the input to the measured signal lines (MSL) accurately.
- Monitor the voltages at each MSL in the TAM 8-Channel Voltmeter mode.
- Compare the voltages read by the TAM to the specification.

### Recommended Equipment

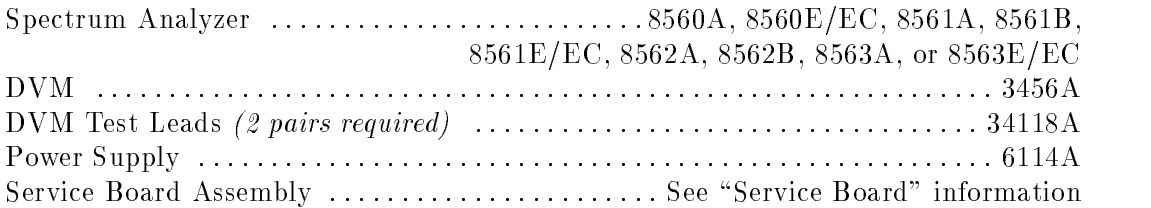

#### **Procedure** Procedure

- 1. Connect the equipment as shown in Figure 1-1. Close all switch sections on SW2. Set SW1 to the MSL position. (DVM reads voltage on measured signal lines.)
- 2. Set the DVM for a 100 V dc range with 1 mV resolution.
- 3. Remove the jumper, if any, between the and GND terminals of the power supply. Adjust the power supply voltage for a DVM reading of  $+14.000 \text{ V } \pm 1 \text{ mV}$ .
- 4. On the spectrum analyzer, press MODULE, Diagnose, Use the knob or step keys to select TAM 8-Channel Voltmeter.
- 5. After several measurements have been taken, press PAUSE . (The screen scrolls through the readings for all eight channels; measurements are taken continuously and the readings are updated approximately every half second; wait for at least two or three seconds before pressing PAUSE to allow several measurements to be taken.)

6. Record the voltage reading with the greatest deviation from  $+14000$  mV as the "Worst Case Positive TAM Reading." This reading should be within the limits shown.

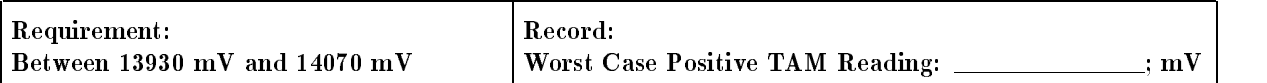

- 7. Reverse the leads to the power supply. Adjust the power supply voltage for a DVM reading of  $-14.000$  V dc  $\pm 1$  mV.
- 8. Press CONTINUE . After several measurements have been taken, press PAUSE .
- 9. Record the voltage reading with the greatest deviation from  $-14000$  mV as the "Worst" Case Negative TAM Reading." This reading should be within the limits shown.

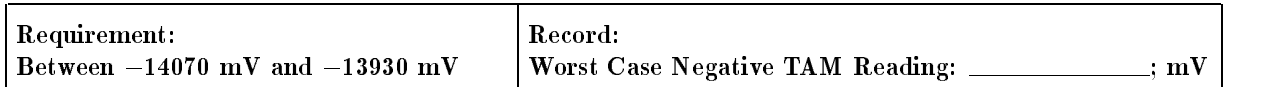

- 10. Remove the negative lead from the power supply to the service board. Disconnect the positive lead from the power supply and connect J3 on the service board. The DVM should read  $0.000 \pm 1$  mV.
- 11. Press CONTINUE. After several measurements have been taken, press PAUSE.
- 12. Record the voltage reading with the greatest deviation from  $0 \text{ mV}$  as the "Worst Case Zero TAM Reading." This reading should be within the limits shown.

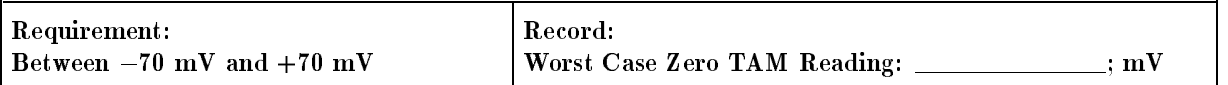

13. Press CONTINUE, ABORT. ABORT .

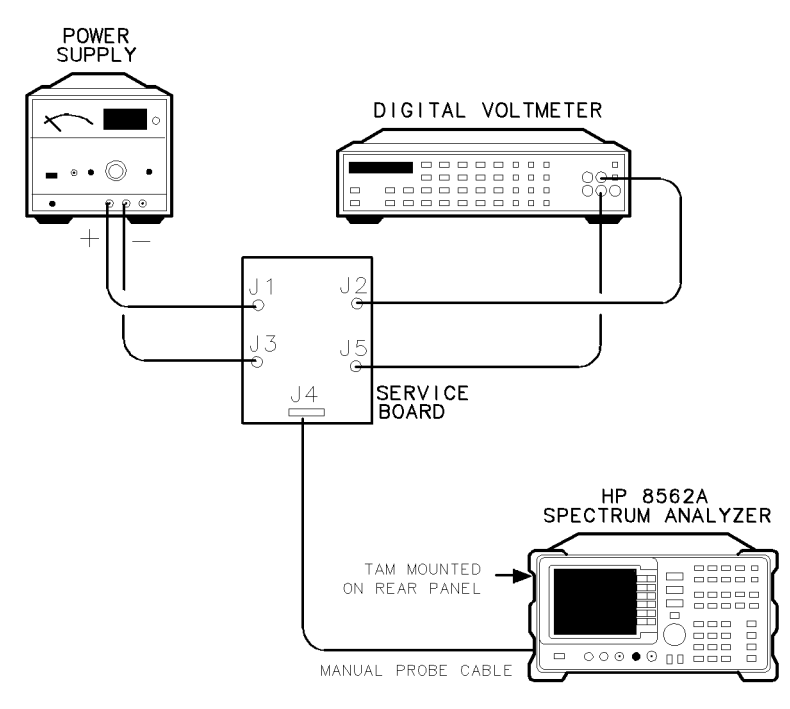

Figure 4-1. ADC Accuracy Performance Test Setup

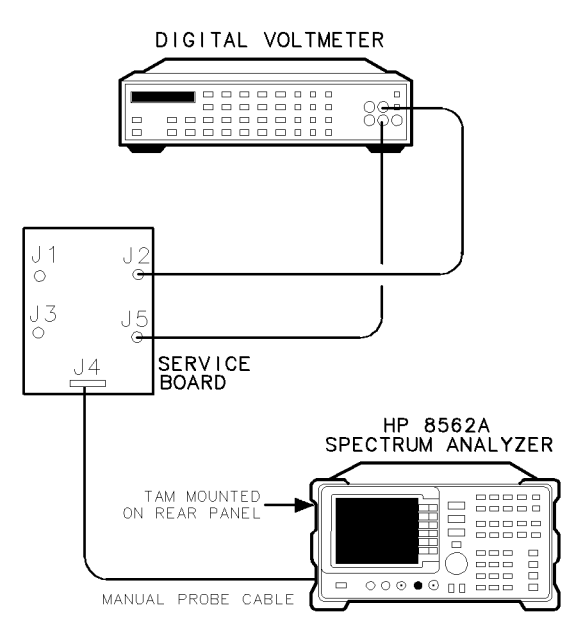

Figure 4-2. DAC Accuracy Performance Test Setup

# DAC Accuracy Performance Test

### Specification

 $\leq \pm 40$  mV

## Related Adjustment

TAM Calibration

### **Description**

This test veries the accuracy of the TAM's digital-to-analog converter (DAC). The DAC is used for signal injection when performing manual probe troubleshooting; it also provides a reference voltage for the ADC. The following items summarize the DAC Accuracy Performance Test:

- Set the DAC to full-scale positive, full-scale negative, and zero settings.
- At each setting, the voltage is read by a DVM and compared to specification.

#### Recommended Equipment

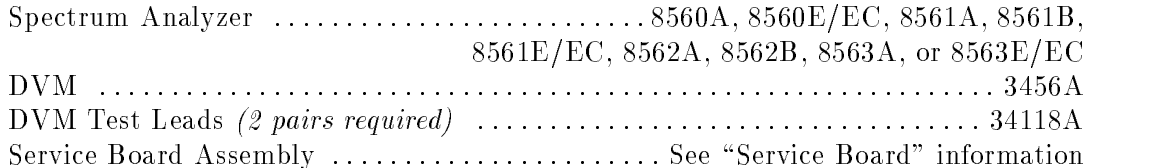

### **Procedure**

- 1. Connect the equipment as shown in Figure 4-2. Set switch SW1 to the OS1 position. (DVM reads voltage on output signal line.)
- 2. Set the DVM to its 10 V dc range with a 1 mV resolution.
- 3. On the spectrum analyzer, press MODULE, Diagnose, Use the knob or step keys to select TAM Output Signal Test.
- 4. Enter 10000 mV. Record the DVM reading. This reading should be within the limits shown.

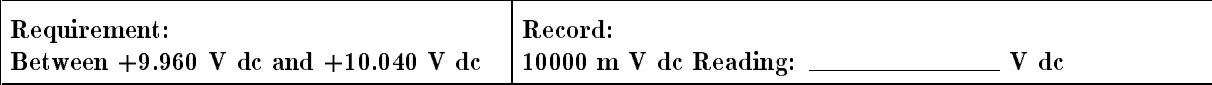

5. Enter 10000 mV. Record the DVM reading. This reading should be within the limits shown.

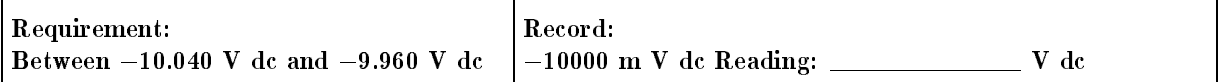

6. Enter 0 mV. Record the DVM reading. This reading should be within the limits shown.

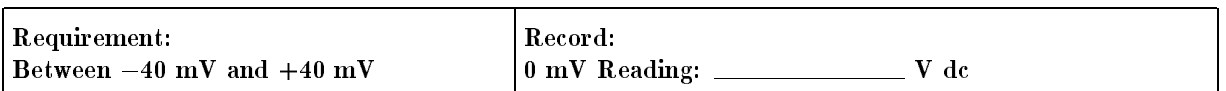

7. Press ABORT.

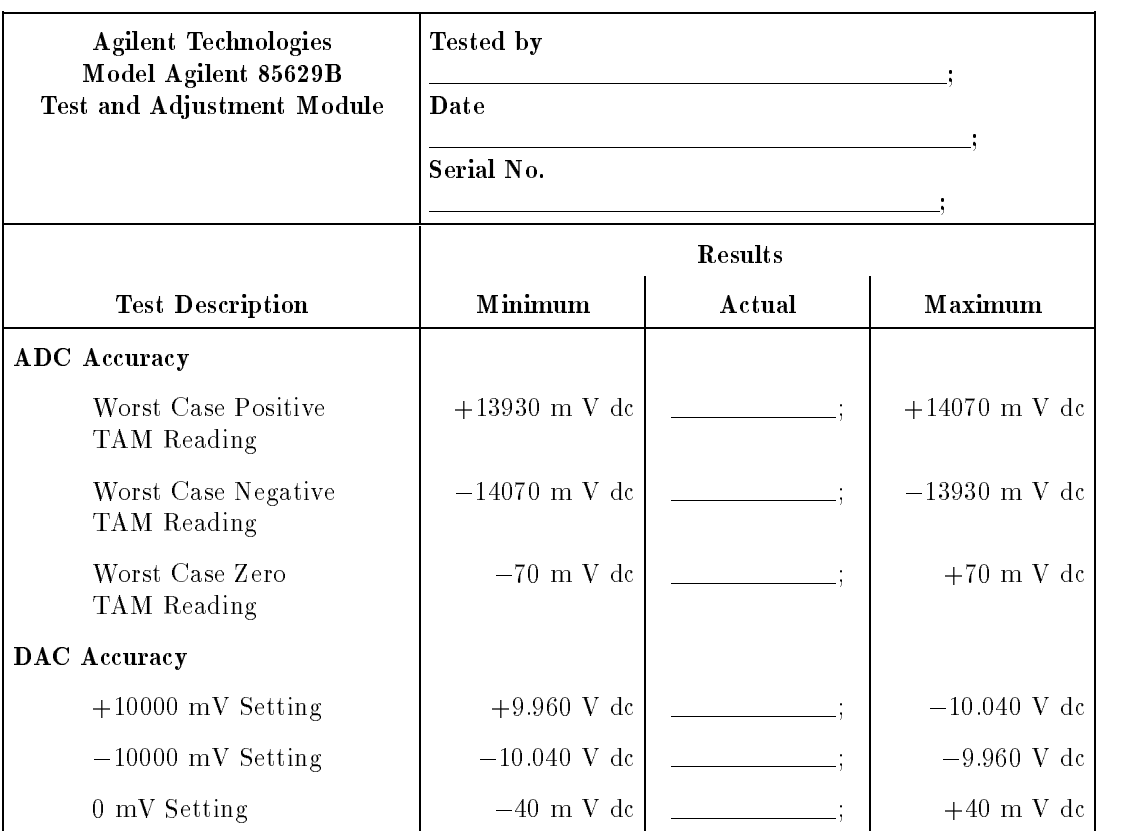

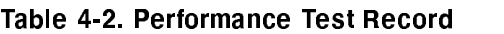

## TAM Address Line Check

**Note** This is not a performance test. This check is provided to verify the functionality of the TAM's address decoding.

#### **Description**

The TAM determines what tests to perform for a particular test connector based on the address of the connector. This check verifies the operability of the address decoding circuitry. The following items summarize the TAM Address Line Check:

- Use the service board to select a set of addresses with the TAM in the TAM Connector Address Check mode.
- Compare the selected addresses to those displayed on the analyzer CRT.

#### Recommended Equipment

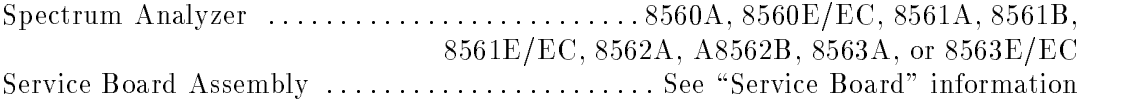

#### **Procedure**

- 1. Connect the guided probe cable to J4 of the service board.
- 2. On the spectrum analyzer, press MODULE, Diagnose, Use the knob or step keys to select TAM Connector Address Check.
- 3. Close or open A0 through A4 sections of switch SW3 as indicated in Table 4-3. At each setting, the connector address shown on the analyzer screen should be the same as the address shown in the table.

| <b>SW3 Settings</b>  |             |               |                |                        | <b>Address</b> |
|----------------------|-------------|---------------|----------------|------------------------|----------------|
| A <sub>4</sub>       | A3          | $\mathbf{A2}$ | A <sub>1</sub> | $\mathbf{A}\mathbf{0}$ |                |
| O                    | $\Omega$    | O             | O              | $\circ$                | 31             |
| $\circ$              | $\mathbf X$ | $\mathbf X$   | $\mathbf X$    | X                      | 16             |
| X                    | $\circ$     | X             | X              | $\mathbf X$            | 8              |
| $\mathbf x$          | X           | $\circ$       | X              | X                      | 4              |
| $\mathbf x$          | $\mathbf X$ | $\mathbf X$   | $\Omega$       | $\mathbf X$            | $\overline{2}$ |
| $\mathbf x$          | X           | X             | X              | $\circ$                | 1              |
| X                    | X           | X             | X              | X                      |                |
| Note: $x = closed$ ; |             |               |                |                        |                |
| $=$ open<br>Ο        |             |               |                |                        |                |

Table 4-3. TAM Address Line Check Switch Settings

# Adjustments

#### **TAM Calibration** Tam Calibration of the Calibration of the Calibration of the Calibration of the Calibration of the Calibration

## Assembly Adjusted

A1 TAM Board Assembly

## Related Performance Tests

ADC Accuracy DAC Accuracy

## **Description**

The following items summarize the TAM Calibration:

- The DAC is set to full-scale output using a TAM internal calibration routine.
- Measure the DAC output voltage with a DVM.
- Enter the DVM reading into the TAM; this known full-scale output voltage is used as a voltage reference.

### Recommended Equipment

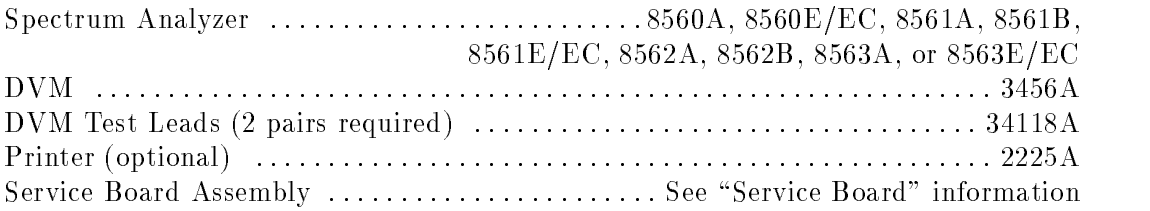

### **Procedure**

- 1. Connect the equipment as shown in Figure 5-1. (The setup is the same as for the \DAC Accuracy Performance Test." See Figure 4-2.) Set the switch SW1 to the OS1 position. (DVM reads voltage on output signal line.)
- 2. Set the DVM to its 100 V dc range with 100  $\mu$ V resolution.
- 3. On the spectrum analyzer, press (MODULE) and Diagnose. Use the knob or step keys to select TAM Calibration. Press Execute.
- 4. Follow the instructions displayed on the analyzer screen to enter and verify the DAC output voltage.
- 5. If you want a printed record of the calibration data, and a printer is connected via GPIB, press Print. It is recommended that the serial number of the TAM and the current date be added to the printout for archiving.
- 6. Press EXIT .

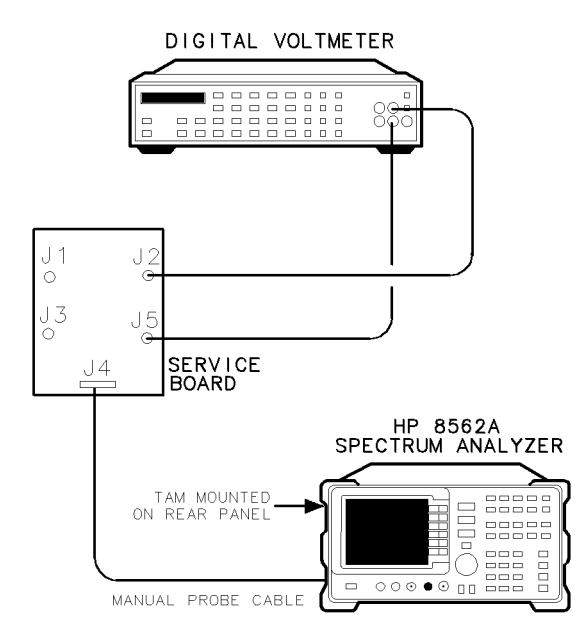

Figure 5-1. TAM Calibration Test Setup

# Replaceable Parts

This section contains information for ordering replacement parts for the 85629B. Table 6-1 lists names and addresses that correspond to the manufacturer code numbers in the parts list. Table 6-2 lists the mechanical and electrical parts of the 85629B that are available for replacement. Table Table 6-3 lists the mechanical and electrical parts for the service board.

## Replaceable Parts List

The list of replaceable parts (Table 6-2) is organized as follows:

- 1. Electrical parts (including board assembly).
- 2. Mechanical parts.

The following information is listed for each part:

- 1. The part number.
- 2. The part number check digit (CD).
- 3. The total quantity  $(Qty)$  in the TAM. (This quantity is only given once, at the first appearance of the part in the list.)
- 4. The description of the part.
- 5. A five-digit code indicating a typical manufacturer of the part.
- 6. The manufacturer's part number.

# Ordering Information

To order a part listed in the replaceable parts table, quote the part number (with check digit), indicate the quantity required, and address the order to the nearest Agilent Technologies office.

To order a part that is not listed in the replaceable parts table, include the TAM model number and serial number, the description and function of the part, and the number of parts required. Address the order to the nearest Agilent Technologies office.

| Mfr. No. | <b>Manufacturer Name</b> | <b>Address</b> | ZIP Code |  |
|----------|--------------------------|----------------|----------|--|
| 28480    | Agilent Technologies     | Palo Alto, CA  | 94304    |  |
|          | (Corporate Headquarters) |                |          |  |
| 71468    | <b>ITT</b> Corporation   | Santa Ana, CA  | 92702    |  |
|          | Cannon Electric Division |                |          |  |

Table 6-1. Manufacturer's Code List

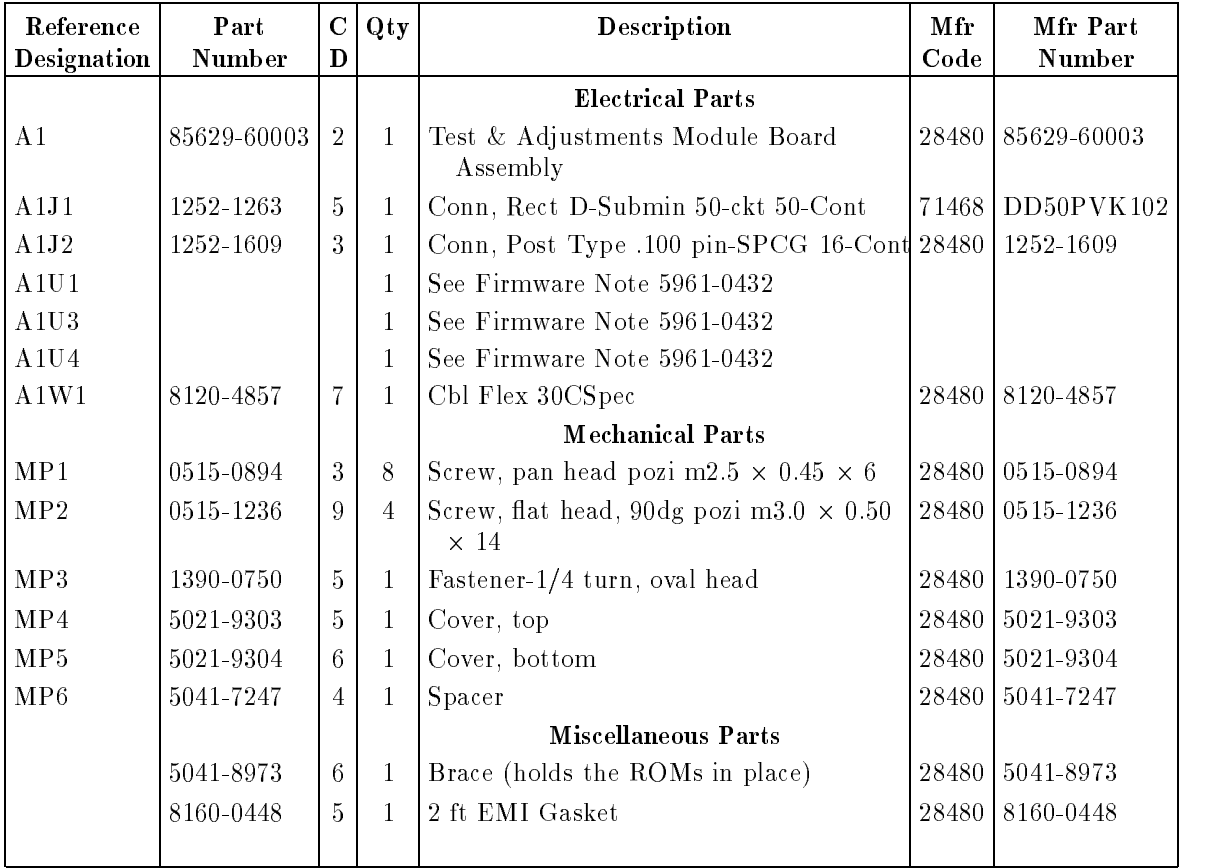

#### Table 6-2. 85629B Replaceable Parts

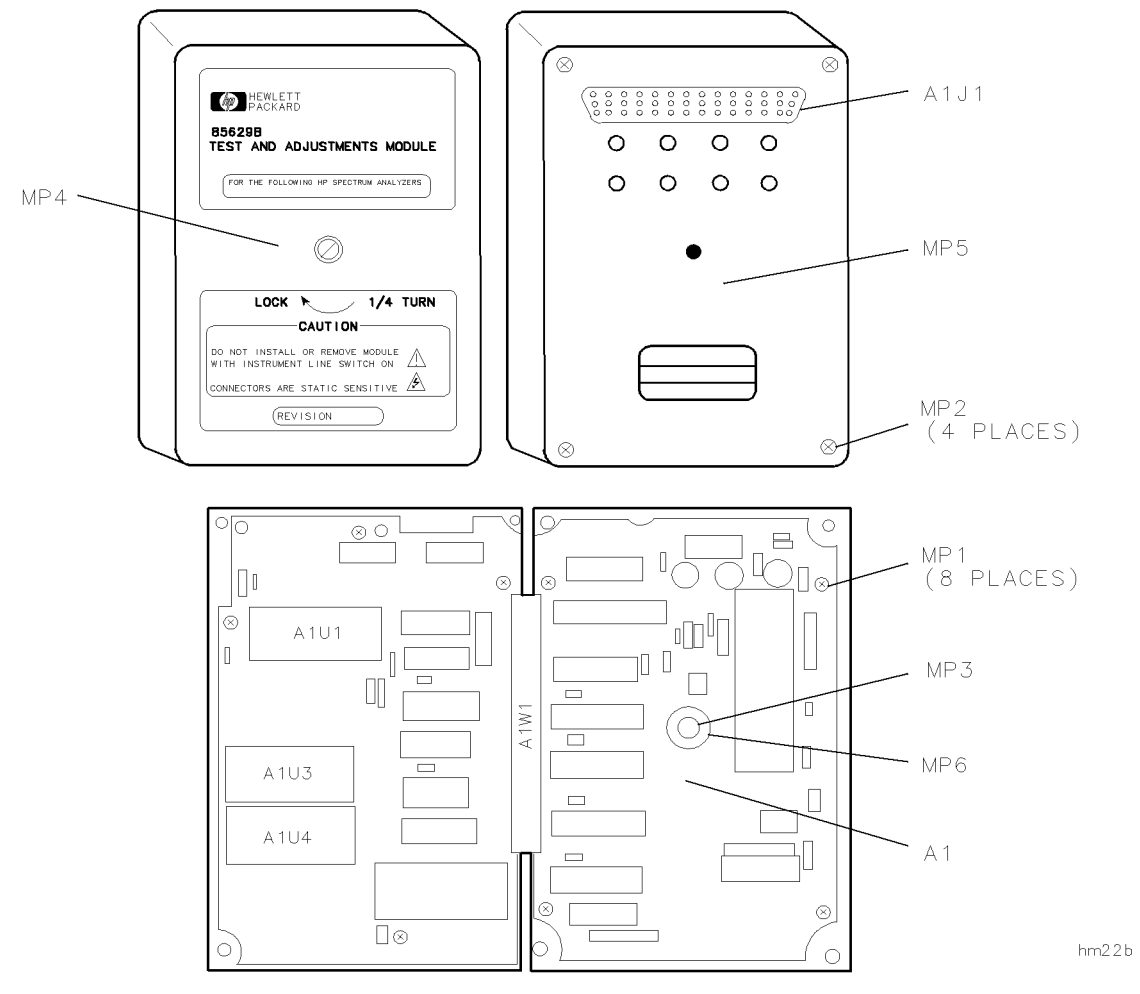

Figure 6-1. TAM Component Locations

| Reference<br>Designation                                                                 | Part<br><b>Number</b> | $\mathbf C$<br>D | Qty            | Description                           | Mfr<br>Code | Mfr Part<br><b>Number</b> |  |  |
|------------------------------------------------------------------------------------------|-----------------------|------------------|----------------|---------------------------------------|-------------|---------------------------|--|--|
|                                                                                          |                       |                  |                | <b>Supplied Parts</b>                 |             |                           |  |  |
|                                                                                          | 5021-7419             | $\Omega$         | $\mathbf{1}$   | Service Board for the 85629A/B        | 28480       |                           |  |  |
| J4                                                                                       | 1252-1200             | $\Omega$         | $\mathbf{1}$   | Connector 16 Post M Polarized         | 28480       | 1252-1200                 |  |  |
|                                                                                          |                       |                  |                | <b>Additional Parts Needed</b>        |             |                           |  |  |
|                                                                                          |                       |                  |                | (part numbers given are suggested     |             |                           |  |  |
|                                                                                          |                       |                  |                |                                       |             |                           |  |  |
|                                                                                          |                       |                  |                | parts. Equivalent parts can be bought |             |                           |  |  |
|                                                                                          |                       |                  |                | at an electrical-parts store.)        |             |                           |  |  |
|                                                                                          |                       |                  |                |                                       |             |                           |  |  |
| J <sub>1</sub>                                                                           | 1510-0091             | 3                | $\overline{2}$ | Banana Plug - Female, Red             | 28480       | 1510-0090                 |  |  |
| J2                                                                                       | 1510-0091             | 3                |                | Banana Plug - Female, Red             | 28480       | 1510-0090                 |  |  |
| J3                                                                                       | 1510-0107             | $\overline{2}$   | $\sqrt{2}$     | Banana Plug - Female, Black           | 28480       | 1510-0107                 |  |  |
| J5                                                                                       | 1510-0107             | $\overline{2}$   |                | Banana Plug - Female, Black           | 28480       | 1510-0107                 |  |  |
|                                                                                          |                       |                  |                |                                       |             |                           |  |  |
| R1                                                                                       | 0757-0280             | 3                | $\mathbf{1}$   | Resistor 1K 1% .25W                   | 28480       | 0757-0280                 |  |  |
| SW1                                                                                      | 3101-0163             | $\sqrt{2}$       | $\mathbf{1}$   | Switch SPDT                           | 28480       | 3101-0163                 |  |  |
| $\mathrm{SW}2$                                                                           | 3101-2243             | 6                | $\ast$         | Switch - Rocker 8 Post Dip            | 28480       | 3101-2343                 |  |  |
| SW <sub>3</sub>                                                                          | 3101-2340             | 4                | $\ast$         | Switch - Rocker 5 Post Dip            | 28480       | 3101-2340                 |  |  |
|                                                                                          |                       |                  |                | <b>Miscellaneous Parts</b>            |             |                           |  |  |
|                                                                                          | 2950-0144             | 6                | $\overline{4}$ | NUT-HEX 3/8-32 (for banana plugs      |             |                           |  |  |
|                                                                                          |                       |                  |                | $J1-J4)$                              | 28480       | 2950-0140                 |  |  |
|                                                                                          | 0380-0013             | $-$              | $\overline{4}$ | Spacer, 1.00 inch                     |             |                           |  |  |
|                                                                                          |                       |                  |                |                                       |             |                           |  |  |
| * SW3 can use the part listed above, or the 8 post rocker switch (part number 3101-2243) |                       |                  |                |                                       |             |                           |  |  |
| can be used for both SW2 and SW3.                                                        |                       |                  |                |                                       |             |                           |  |  |

Table 6-3. Service Board Replaceable Parts

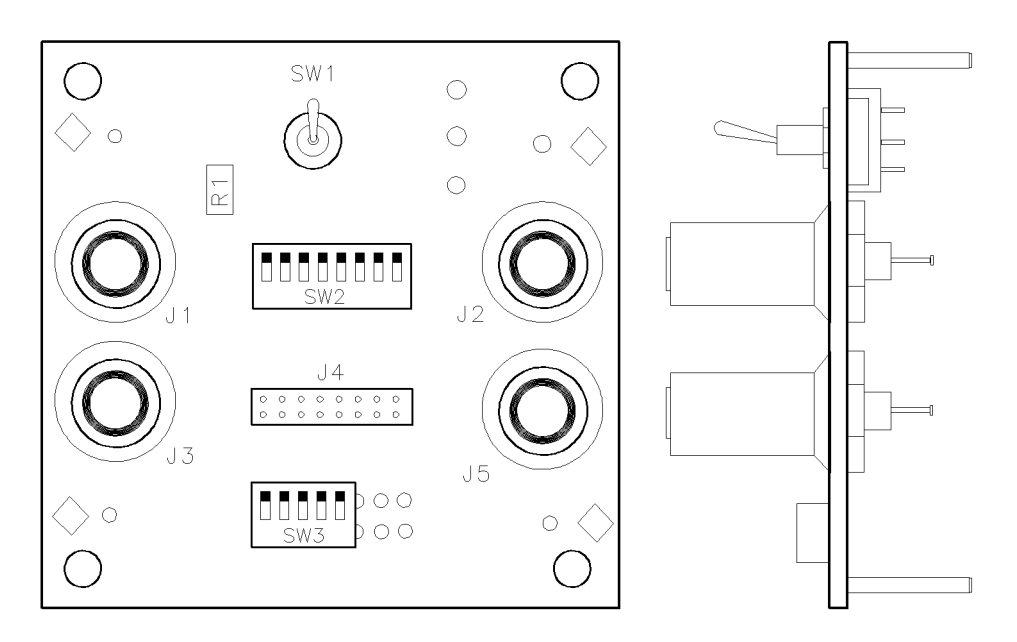

Figure 6-2. Service Board Component Locations

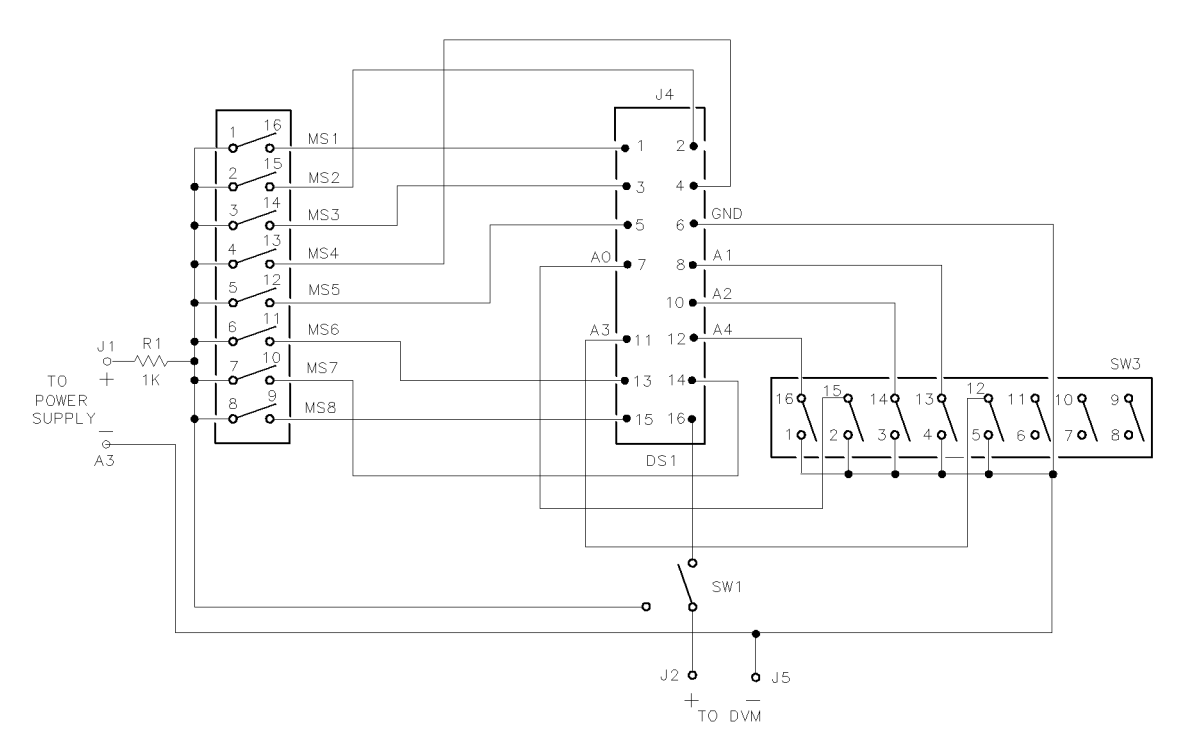

Figure 6-3. Service Board Schematic Diagram

# Troubleshooting and Repair

This section includes the following information:

- TAM Troubleshooting: information for determining if the TAM is operating properly.
- Firmware Replacement: instructions for replacing the ROMs (Read Only Memory) of the
- Board Replacement: instructions for replacing the internal printed circuit board assembly.
- **Caution** The 85629B Test and Adjustment Module (TAM) contains parts that are easily damaged by electrostatic discharge. All work on the TAM must be done at a static-safe workstation. Refer to the electrostatic discharge information in the spectrum analyzer service manual.

# TAM Troubleshooting

The following procedure is a quick check of the analog circuitry in the TAM. Prior to performing it, place the spectrum analyzer in its service position with the A2 Controller and A3 Interface assemblies folded down.

- 1. See Figure 7-1. Connect the manual probe cable to A2J11 on the A2 Controller assembly of the analyzer.
- 2. On the analyzer, press (MODULE) and Diagnose, and select Manual Probe Troubleshooting.
- 3. Observe the yellow LED next to A2J11; it should blink for several seconds while the test is in progress. The system automatically runs the ADC/MUX and DAC tests. The screen displays the names of the tests and indicates whether the unit passed (OK) or failed (FAIL).

If either the ADC/MUX or the DAC test fails, the TAM's analog circuitry is faulty or out of adjustment. Perform the "ADC Accuracy Performance Test," "DAC Accuracy Performance Tests," and the \TAM Address Line Check" in Chapter 4.

- If the TAM Address Line Check fails, a TAM hardware problem exists.
- If either the ADC Accuracy or the DAC Accuracy performance test fails, perform the TAM calibration procedure (see Chapter 5) and repeat both performance tests. If either performance test fails again, a TAM hardware problem exists.

# Firmware Replacement

If a ROM check-sum error is displayed on the analyzer screen (see Chapter 8 for error messages), it is possible to replace the defective ROM. If only one ROM requires replacement, replace it with a ROM with the same part number. A list of ROM part numbers for each firmware revision can be found in the Firmware Note, part number 5961-0432.

If you are replacing all four ROMs, it is recommended that they be replaced with the latest firmware revision which supports your 856X High Performance Portable Spectrum Analyzer(s). Refer to the "TAM Compatibility Matrix" in the spectrum analyzer service manual for more information on compatibility between spectrum analyzers and TAM firmware revisions.

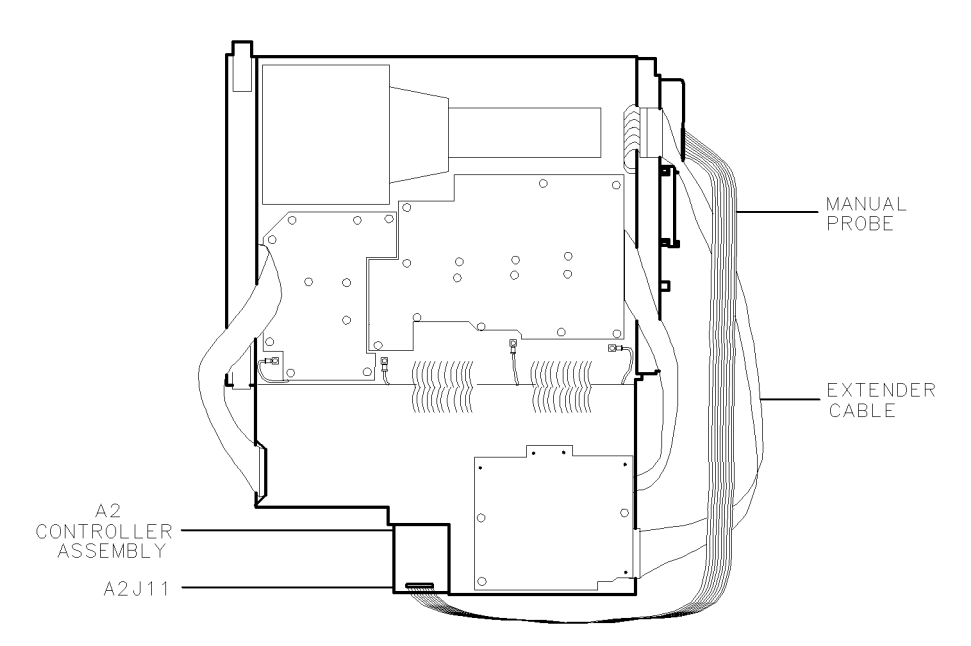

Figure 7-1. Connecting the Manual Probe to the Spectrum Analyzer

Refer to Figure 7-2 and perform the following steps to replace the firmware  $(ROMs)$  in the TAM:

**Caution** The TAM contains parts that are easily damaged by electrostatic discharge. All work on the TAM must be done at a static-free workstation. Refer to the electrostatic discharge information in the spectrum analyzer service manual.

- 1. Remove the four screws on the back of the TAM.
- 2. Carefully open the TAM, taking care not to damage the flexible connector between the two halves of the board.
- 3. Lift up the plastic ROM brace from the left-hand side of the TAM and set it aside.
- 4. Gently pry up and remove the ROMs.
- 5. Insert the new ROMs, making sure not to bend any of the pins.
- 6. Reassemble the TAM; reinstall the ROM brace removed in step 3 and replace the screws removed in step 1.

#### 7-2 Troubleshooting and Repair

7. Place the new firmware revision label on the front of the unit, on top of the previous label. (This step is not necessary if the new ROMs are the same firmware revision level as the previous ROMs.)

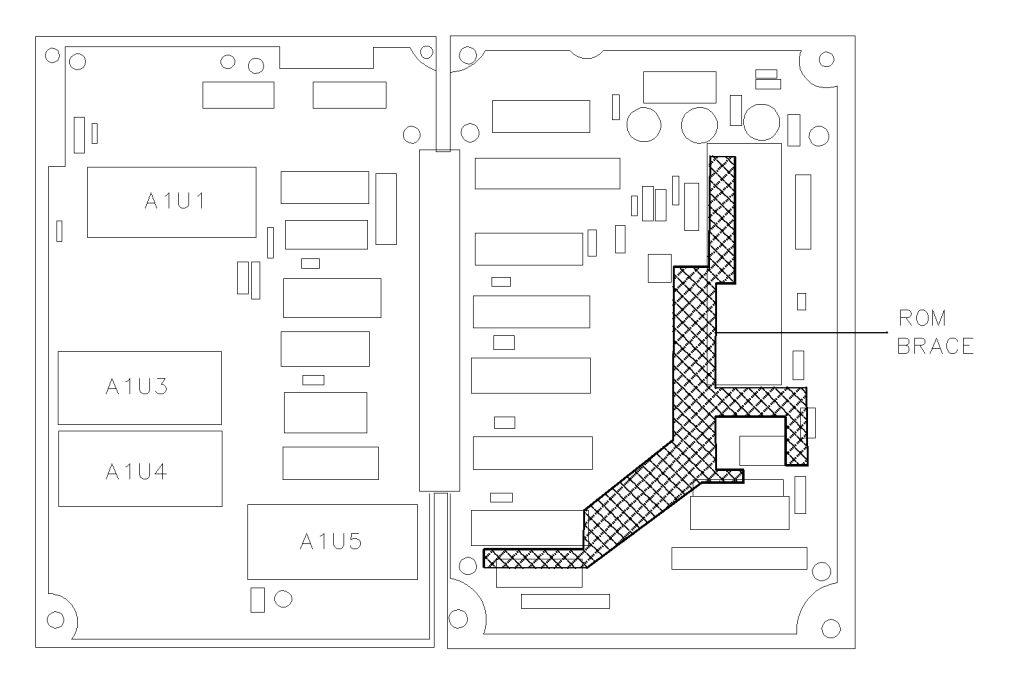

Figure 7-2. ROM or Board Replacement

# Board Replacement

Replacement board assemblies available from Agilent Technologies contain the latest version of TAM firmware.

Refer to Figure 6-1 and Figure 7-2 and follow the steps below to replace the board assembly in the TAM.

**Caution** The TAM contains parts that are easily damaged by electrostatic discharge. All work on the TAM must be done at a static-free workstation. Refer to the electrostatic discharge information in the spectrum analyzer service manual.

- 1. Remove the four screws (items MP2, Figure 6-1) on the back of the TAM.
- 2. Carefully open the TAM, taking care not to damage the flexible connector between the two halves of the board.
- 3. Lift up the plastic ROM brace (see Figure 7-2) from the left-hand side of the TAM and set it aside.
- 4. Remove the eight small screws (items MP1, Figure 6-1) that hold the board in place.
- 5. Replace the old board assembly with the new board assembly and refasten with the eight small screws that were removed in step 4.
- 6. Reassemble the TAM; reinstall the ROM brace removed in step 3 and replace the four screws that were removed in step 1.

# Error Messages

There are three types of error messages relating to the TAM that may appear on the screen of the spectrum analyzer. The following paragraphs describe each type, the conditions under which they may appear, what they indicate, and what can be done to correct the error condition.

When the analyzer power is initially turned on with the TAM installed: one or more of the following codes may appear in the bottom right-hand corner of the screen:

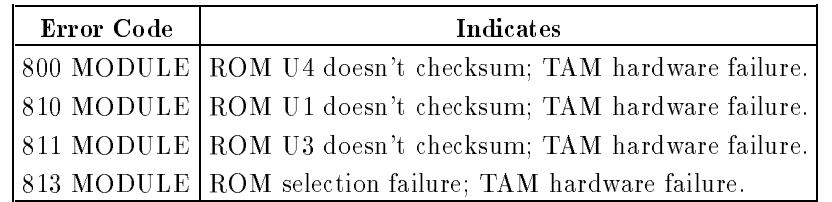

When the  $(MODULE)$  key is pressed while in analyzer mode but the TAM main menu does not appear: the following error messages may appear in the active function block of the screen:

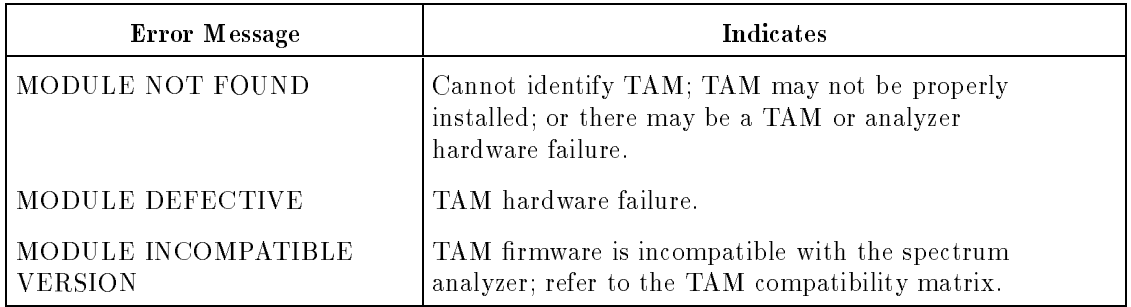

Whenever the **MODULE** key is pressed: one of the following three error messages may appear on the bottom line of the TAM main menu:

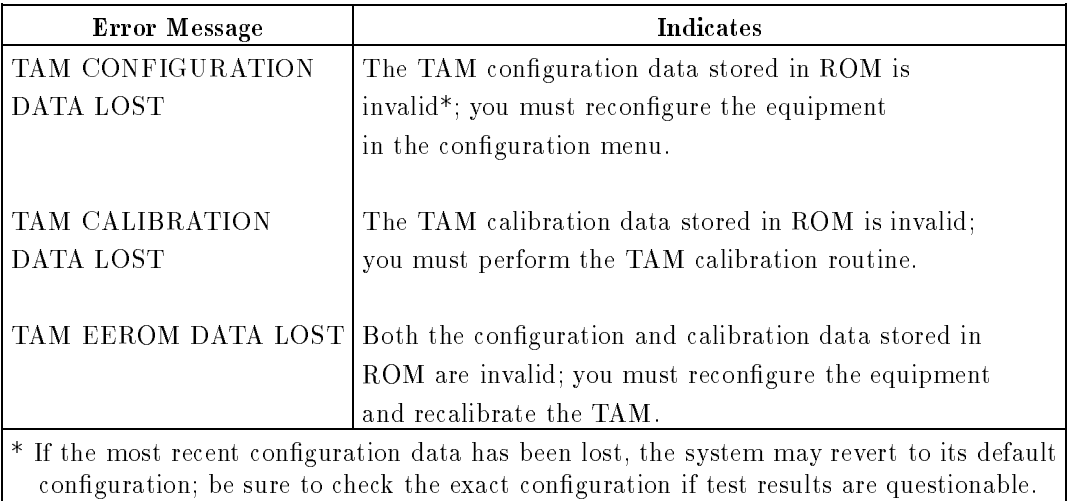